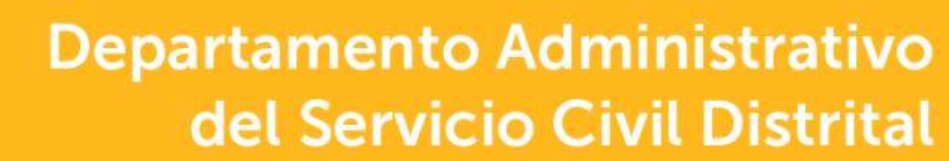

# **Instructivo MOVILIDAD LABORAL (ENTIDADES)**

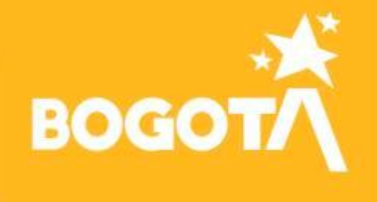

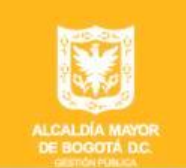

Deja huella en el **Servicio Civil** 

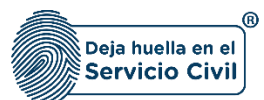

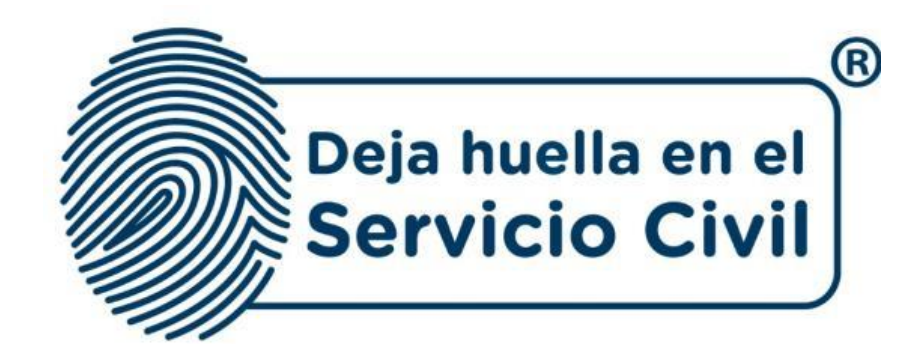

# **Instructivo MOVILIDAD LABORAL (ENTIDADES)**

*Bogotá, D.C., Versión 1.0, mayo de 2022*

*Recuerde: Si este documento se encuentra impreso no se garantiza su vigencia, por lo tanto, se considera "Copia No Controlada". La versión vigente se encuentra publicada en el repositorio de documentos SIG del DASCD*.

Carrera 30 No 25 – 90, Piso 9 Costado Oriental. Tel: (57) 60 1 3680038 Código Postal: 111311 [www.serviciocivil.gov.co](http://www.serviciocivil.gov.co/)

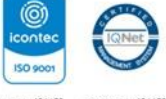

SC-CER431153 CO-SC-CER431153

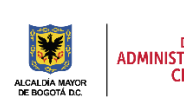

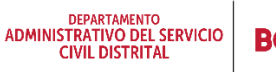

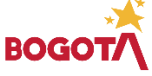

Página 1 de 27

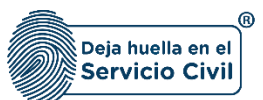

# **CONTENIDO**

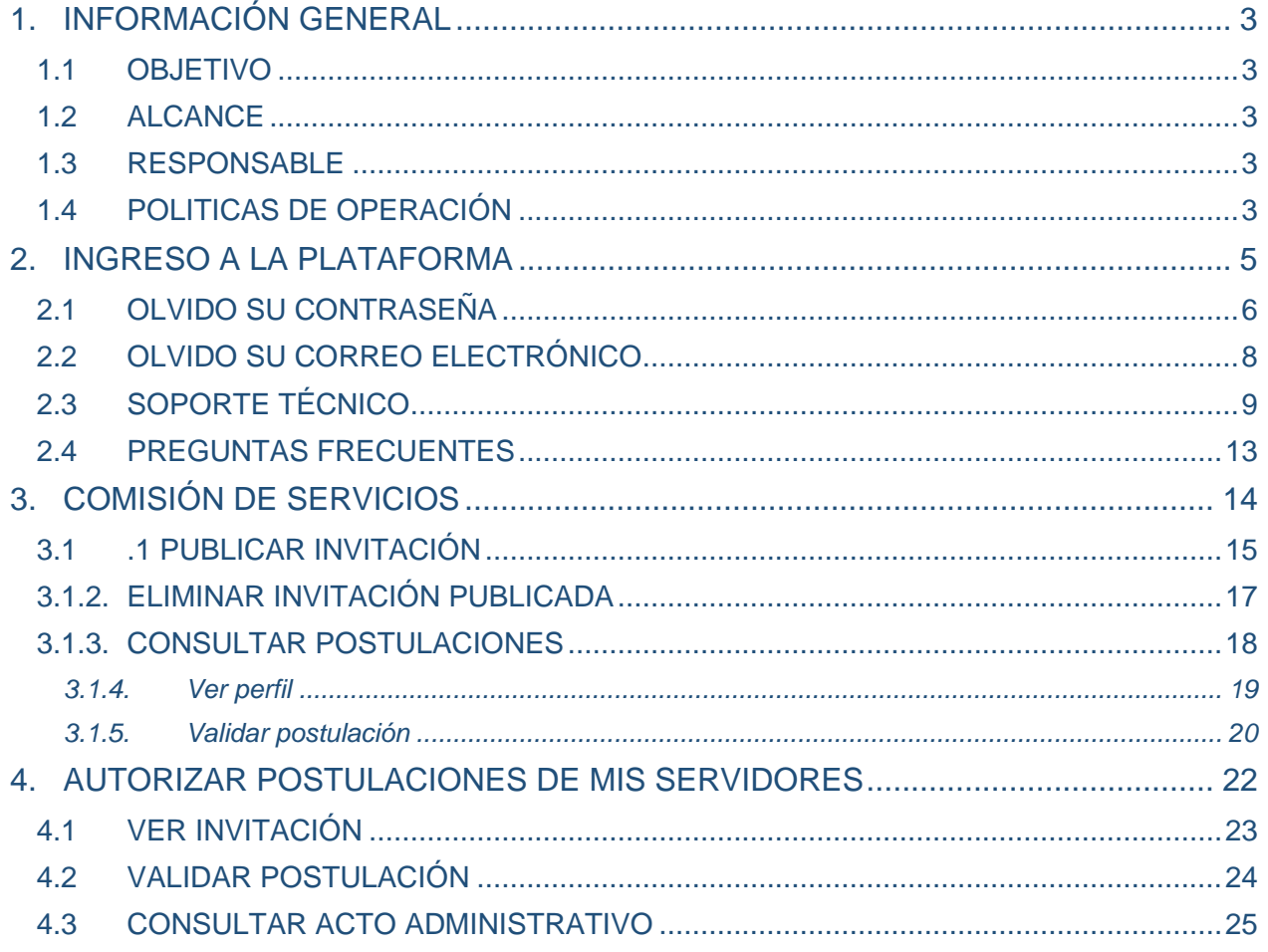

**Recuerde:** Si este documento se encuentra impreso no se garantiza su vigencia, por lo tanto, se considera "<mark>Copia No Controlada"</mark>. La versión vigente se encuentra<br>publicada en el repositorio de documentos SIG del DASCD.

Carrera 30 No 25 – 90, Piso 9 Costado Oriental. Tel: (57) 60 1 3680038 Código Postal: 111311 [www.serviciocivil.gov.co](http://www.serviciocivil.gov.co/)

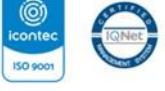

SC-CER431153 CO-SC-CER431153

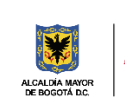

DEPARTAMENTO<br>ADMINISTRATIVO DEL SERVICIO<br>CIVIL DISTRITAL

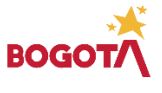

Página 2 de 27

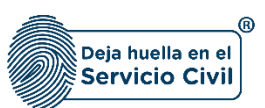

# <span id="page-3-0"></span>**1. INFORMACIÓN GENERAL**

El sistema de información Distrital del Empleo y la Administración Pública – SIDEAP - es un instrumento integral de almacenamiento de información de los funcionarios y entidades del Distrito Capital, que mediante el análisis de las condiciones sociales, económicas y educativas de los funcionarios y las estructuras organizacionales de las entidades, busca la formulación de políticas que garanticen la planificación, el desarrollo y la gestión del talento humano en las entidades del Distrito Capital.

## <span id="page-3-1"></span>**1.1OBJETIVO**

Proporcionar a los Usuarios de SIDEAP, módulo "Movilidad Laboral" un documento guía en el que se describan paso a paso y de manera detallada, todos los requisitos, condiciones y especificaciones a tener en cuenta para el uso del módulo de movilidad laboral. A través de los diferentes apartados de este documento, se brindan las indicaciones necesarias para el diligenciamiento de cada uno de los componentes del módulo de movilidad laboral, de igual manera, se dan las instrucciones para el uso y funcionamiento correcto del aplicativo.

### <span id="page-3-2"></span>**1.2ALCANCE**

Este instructivo abarca todos los aspectos que se deben tener en cuenta desde el ingreso al sistema hasta la correcta creación de la convocatoria de movilidad laboral, definiendo los parámetros de operación del aplicativo y realizando la explicación de cada uno de los campos que deben ser diligenciados por el usuario.

### <span id="page-3-3"></span>**1.3RESPONSABLE**

Oficina de Tecnologías de la Información y las Comunicaciones.

## <span id="page-3-4"></span>**1.4POLITICAS DE OPERACIÓN**

- 1. Cada usuario es el responsable por la veracidad de la información que registra en el Sistema, el Departamento NO responde por la veracidad de esta información, ya que el DASCD solo presta el servicio para que, en el marco del principio de Buena Fe, cada persona que lo requiere ingrese y actualice la información de acuerdo con los parámetros normativos.
- 2. Debe tener en cuenta que para poder acceder al sistema la persona debe tener un usuario activo y una contraseña. Este usuario podrá crearse ingresando al apartado "Crear Cuenta" que se encuentra en la página principal.

*Recuerde: Si este documento se encuentra impreso no se garantiza su vigencia, por lo tanto, se considera "Copia No Controlada". La versión vigente se encuentra publicada en el repositorio de documentos SIG del DASCD*.

Carrera 30 No 25 – 90, Piso 9 Costado Oriental. Tel: (57) 60 1 3680038 Código Postal: 111311 [www.serviciocivil.gov.co](http://www.serviciocivil.gov.co/)

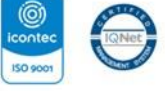

SC-CER431153 CO-SC-CER431153

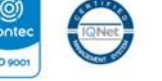

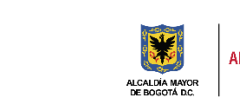

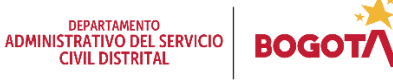

Página 3 de 27

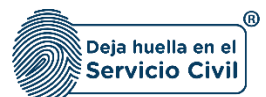

Vigente desde mayo de 2022

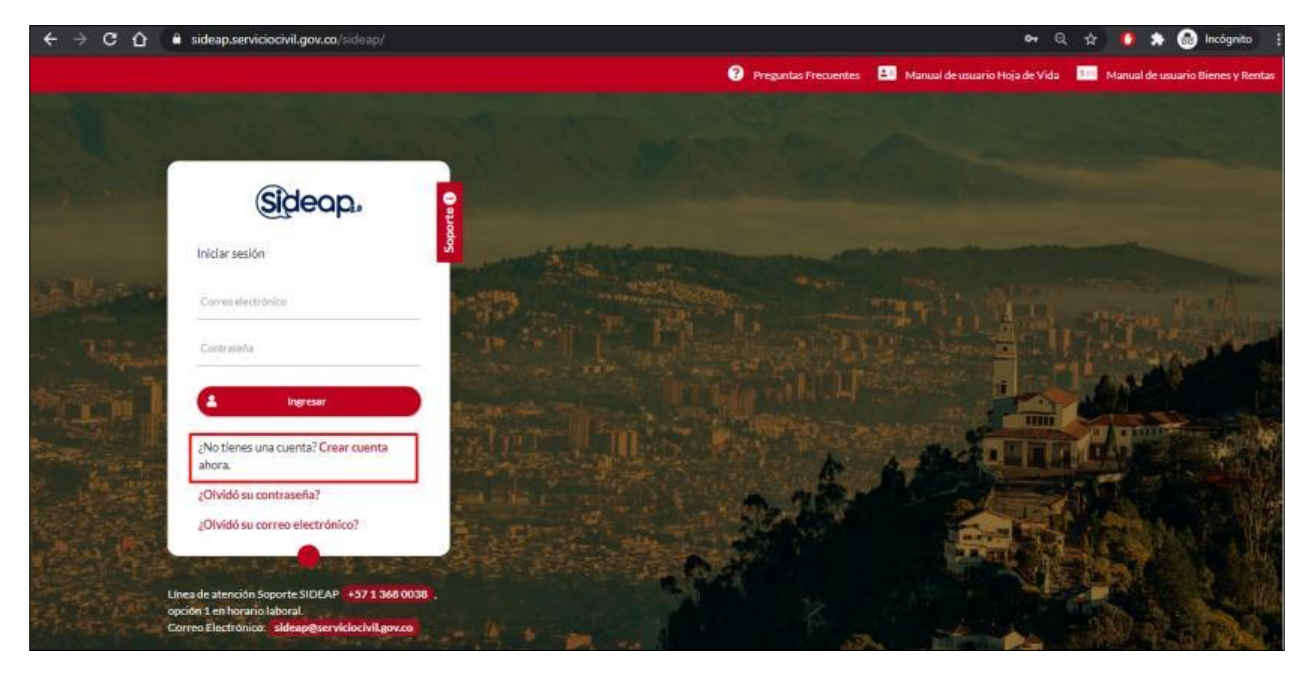

Deberá diligenciar la información que se muestra a continuación:

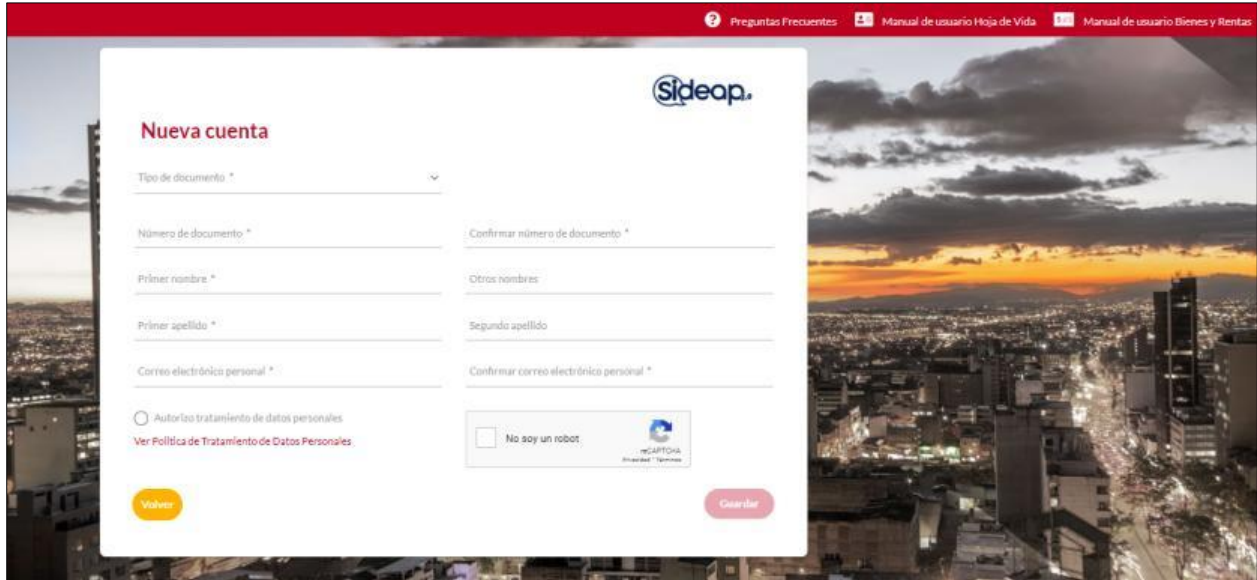

3. Una vez haya sido creado el usuario en el sistema, la persona que realiza la solicitud recibirá mediante correo electrónico el link para la activación del usuario y la asignación de una contraseña personal.

*Recuerde: Si este documento se encuentra impreso no se garantiza su vigencia, por lo tanto, se considera "Copia No Controlada". La versión vigente se encuentra publicada en el repositorio de documentos SIG del DASCD*.

Carrera 30 No 25 – 90, Piso 9 Costado Oriental. Tel: (57) 60 1 3680038 Código Postal: 111311 [www.serviciocivil.gov.co](http://www.serviciocivil.gov.co/)

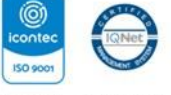

SC-CER431153 CO-SC-CER431153

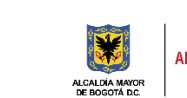

DEPARTAMENTO<br>ADMINISTRATIVO DEL SERVICIO<br>CIVIL DISTRITAL **BOG** 

Página 4 de 27

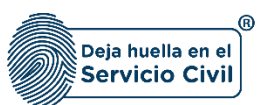

## <span id="page-5-0"></span>**2. INGRESO A LA PLATAFORMA**

Para tener acceso al sistema se recomienda utilizar el navegador Google Chrome, y se debe ingresar a la url: [http://www.serviciocivil.gov.co/,](http://www.serviciocivil.gov.co/) ubicar en el costado derecho el botón SIDEAP, dar clic en este botón y automáticamente el sistema direccionará al sistema.

Igualmente, es posible acceder al sistema directamente ingresando en el navegador la siguiente url: [https://sideap.serviciocivil.gov.co/sideap/.](https://sideap.serviciocivil.gov.co/sideap/)

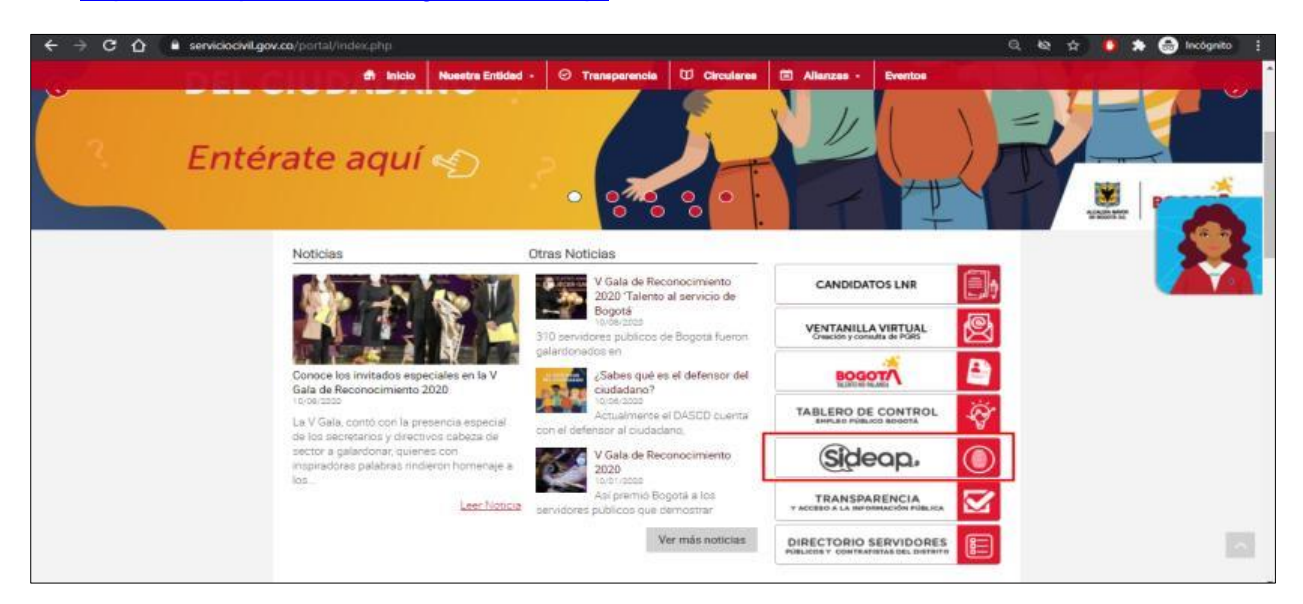

Una vez se ha ingresado a SIDEAP el sistema muestra la siguiente pantalla:

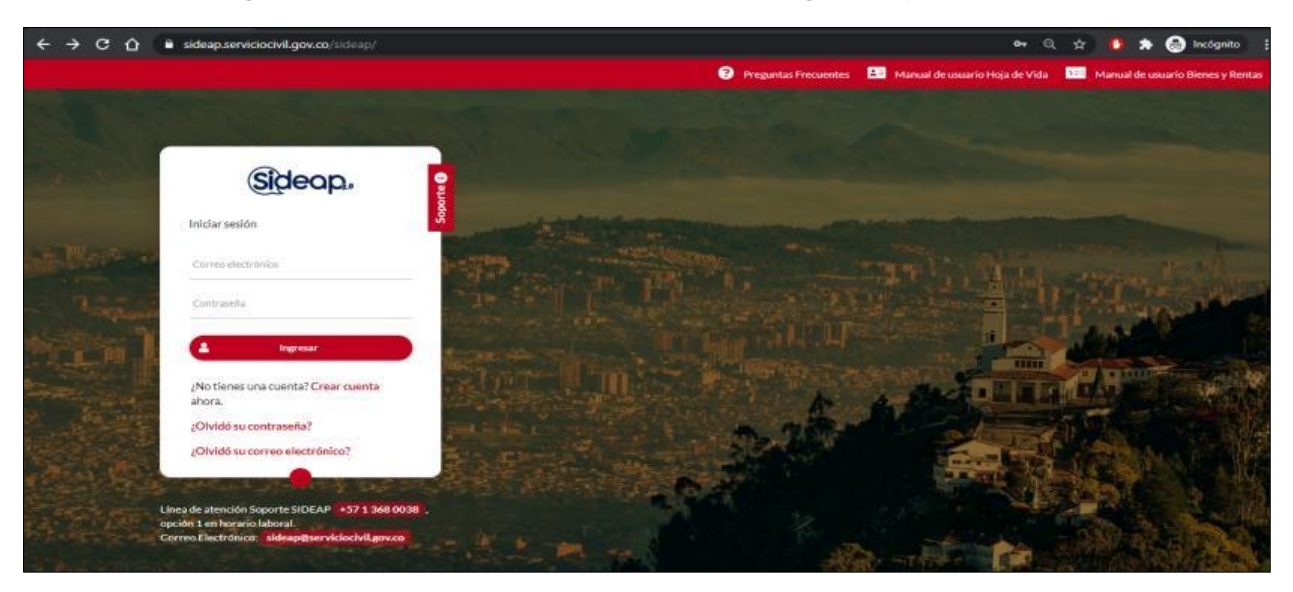

*Recuerde: Si este documento se encuentra impreso no se garantiza su vigencia, por lo tanto, se considera "Copia No Controlada". La versión vigente se encuentra publicada en el repositorio de documentos SIG del DASCD*.

Carrera 30 No 25 – 90, Piso 9 Costado Oriental. Tel: (57) 60 1 3680038 Código Postal: 111311 [www.serviciocivil.gov.co](http://www.serviciocivil.gov.co/)

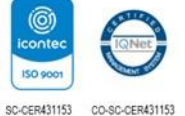

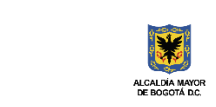

**DEPARTAMENTO<br>ADMINISTRATIVO DEL SERVICIO<br>CIVIL DISTRITAL** 

Página 5 de 27

E-SGE-FM-003 V7.0

**BOG** 

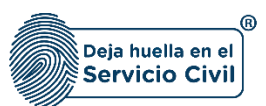

Para el ingreso al sistema, se debe ingresar el correo electrónico y la contraseña definida en el momento de activación del usuario. Posteriormente dar clic en el botón *Ingresar*.

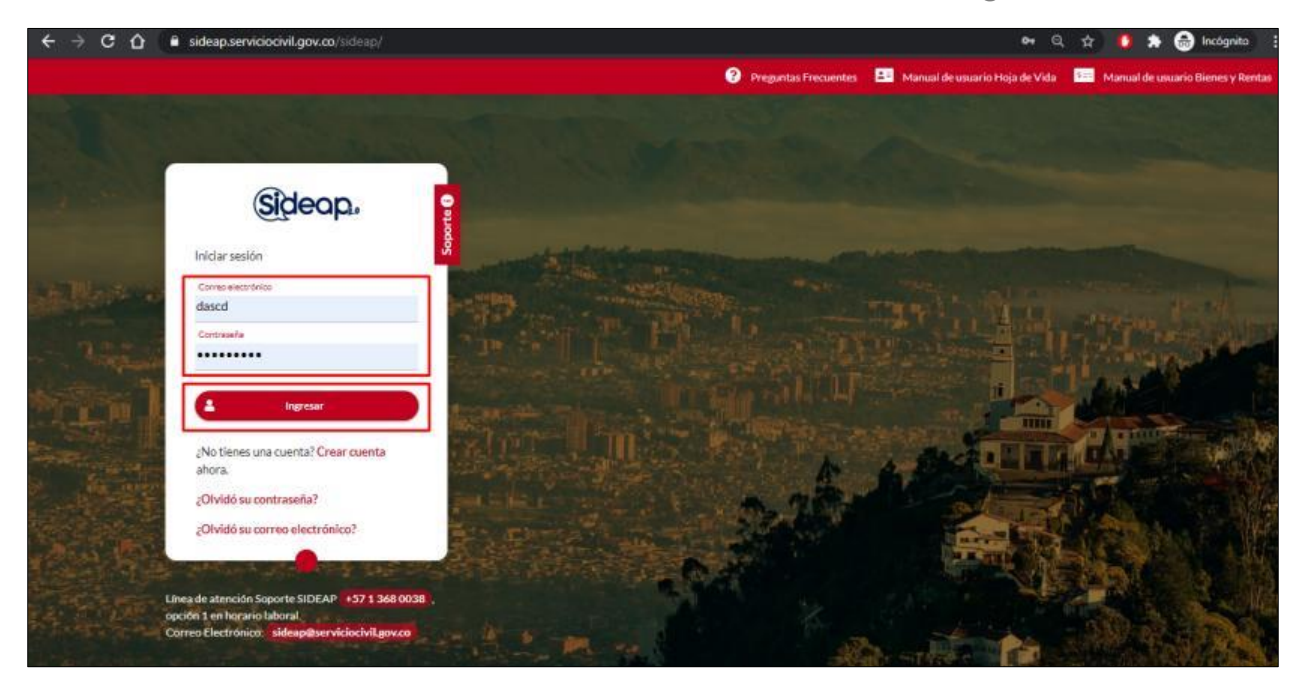

# <span id="page-6-0"></span>**2.1 OLVIDO SU CONTRASEÑA**

En caso de no recordar la contraseña o el usuario que tiene registrado, podrá dar clic en:

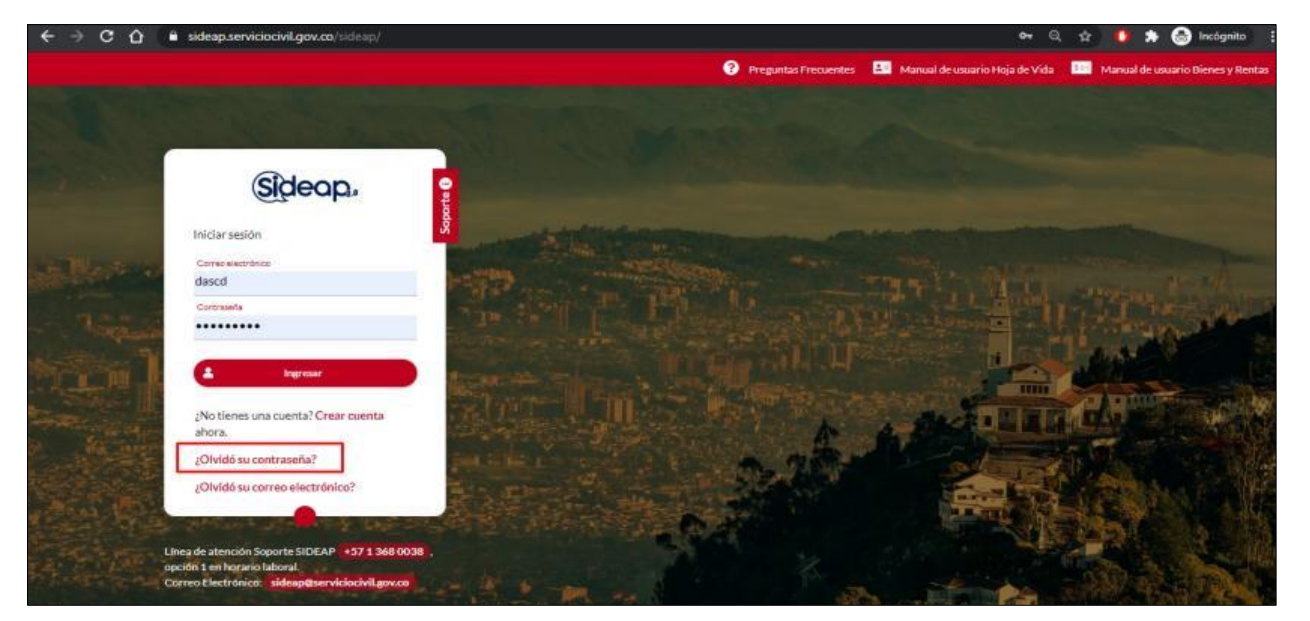

*Recuerde: Si este documento se encuentra impreso no se garantiza su vigencia, por lo tanto, se considera "Copia No Controlada". La versión vigente se encuentra publicada en el repositorio de documentos SIG del DASCD*.

Carrera 30 No 25 – 90, Piso 9 Costado Oriental. Tel: (57) 60 1 3680038 Código Postal: 111311 [www.serviciocivil.gov.co](http://www.serviciocivil.gov.co/)

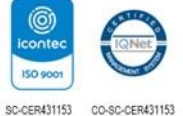

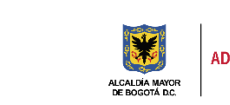

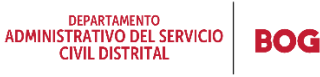

Página 6 de 27

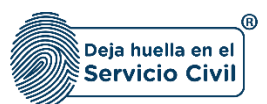

Si olvidó la contraseña, el sistema le preguntará el correo electrónico con el cual registró la cuenta en SIDEAP.

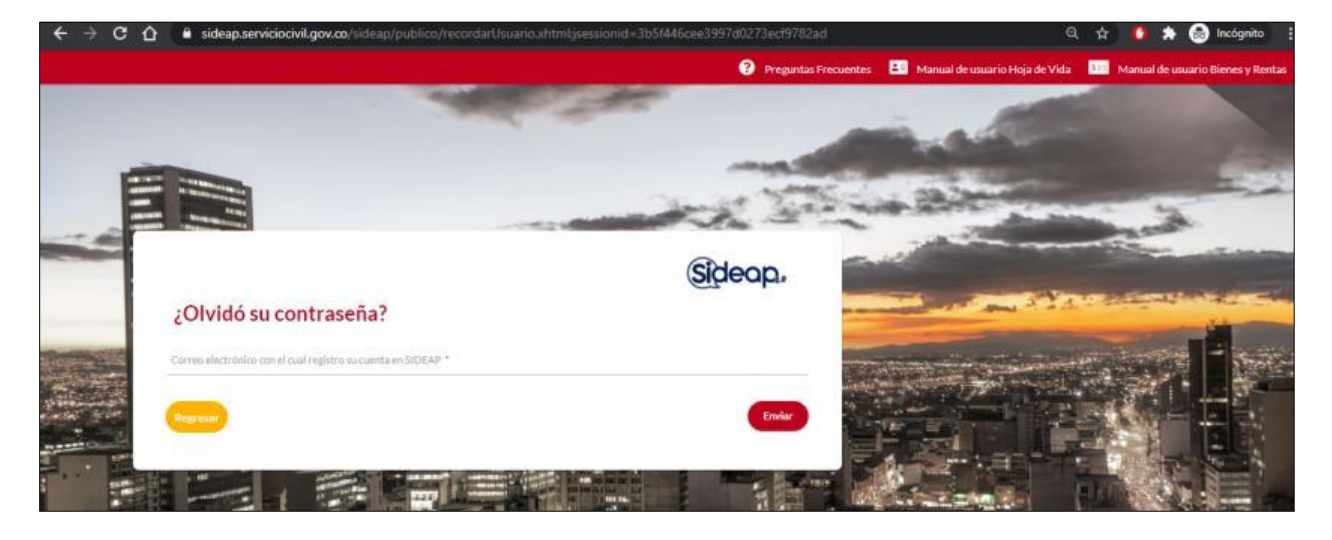

Se le enviará un correo electrónico al usuario registrado desde la cuenta de **SIDEAP** sideap\_no\_responder@sideap.serviciocivil.gov.co, indicándole un link de ingreso para que usted mismo asigne una contraseña, tal y como se muestra en las imágenes a continuación.

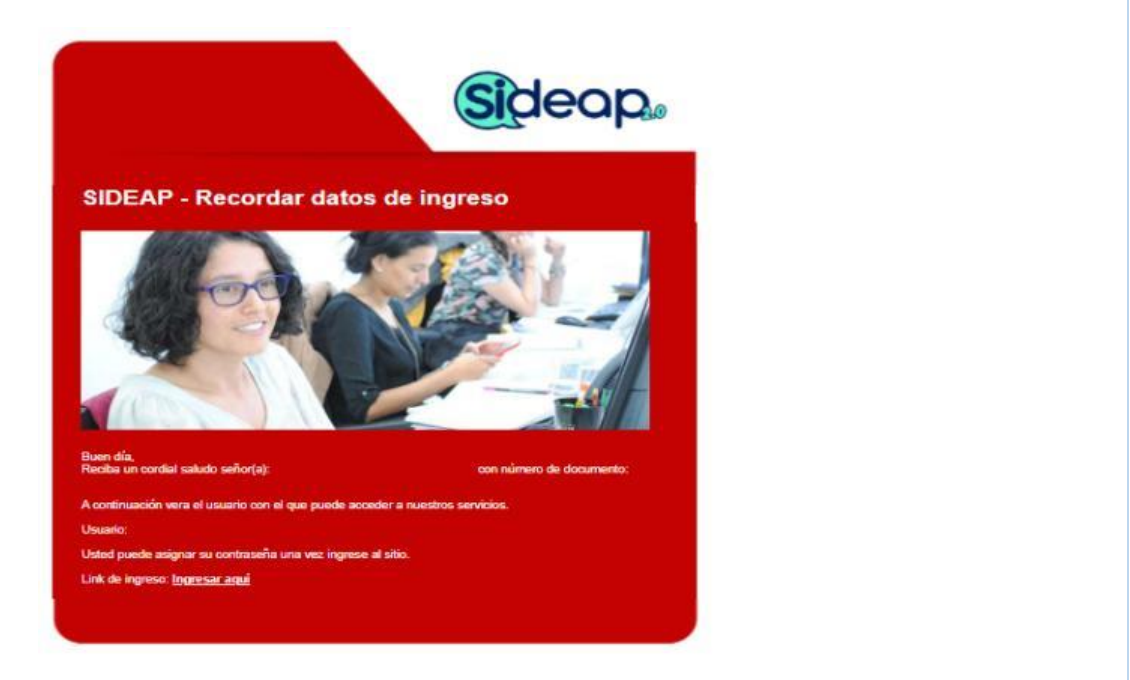

*Recuerde: Si este documento se encuentra impreso no se garantiza su vigencia, por lo tanto, se considera "Copia No Controlada". La versión vigente se encuentra publicada en el repositorio de documentos SIG del DASCD*.

Carrera 30 No 25 – 90, Piso 9 Costado Oriental. Tel: (57) 60 1 3680038 Código Postal: 111311 [www.serviciocivil.gov.co](http://www.serviciocivil.gov.co/)

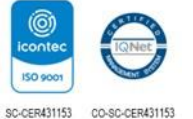

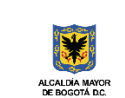

DEPARTAMENTO<br>ADMINISTRATIVO DEL SERVICIO<br>CIVIL DISTRITAL

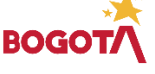

Página 7 de 27

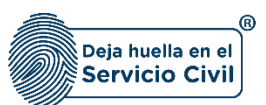

# <span id="page-8-0"></span>**2.2 OLVIDO SU CORREO ELECTRÓNICO**

Si por el contrario, lo que olvidó fue el correo electrónico que tiene registrado, deberá ingresar a la siguiente opcion:

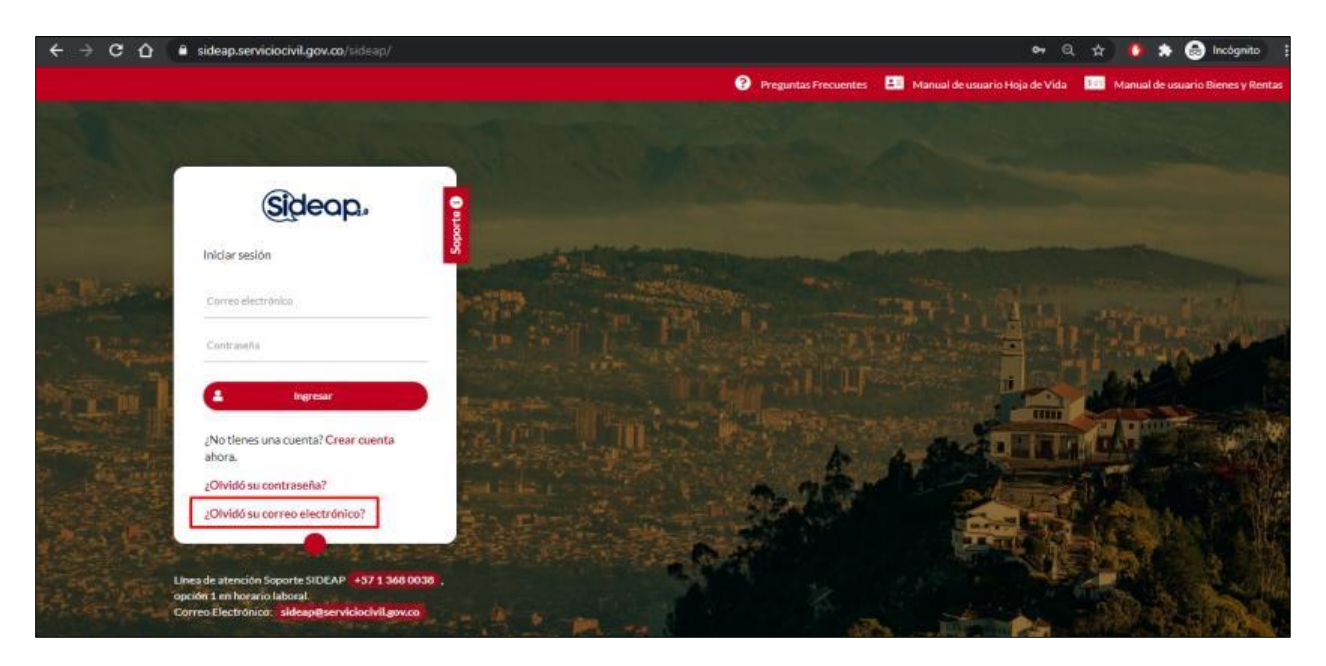

El sistema muestra la pantalla para ingresar los datos necesarios para obtener el dato del correo registrado tal como se muestra en a continuacion:

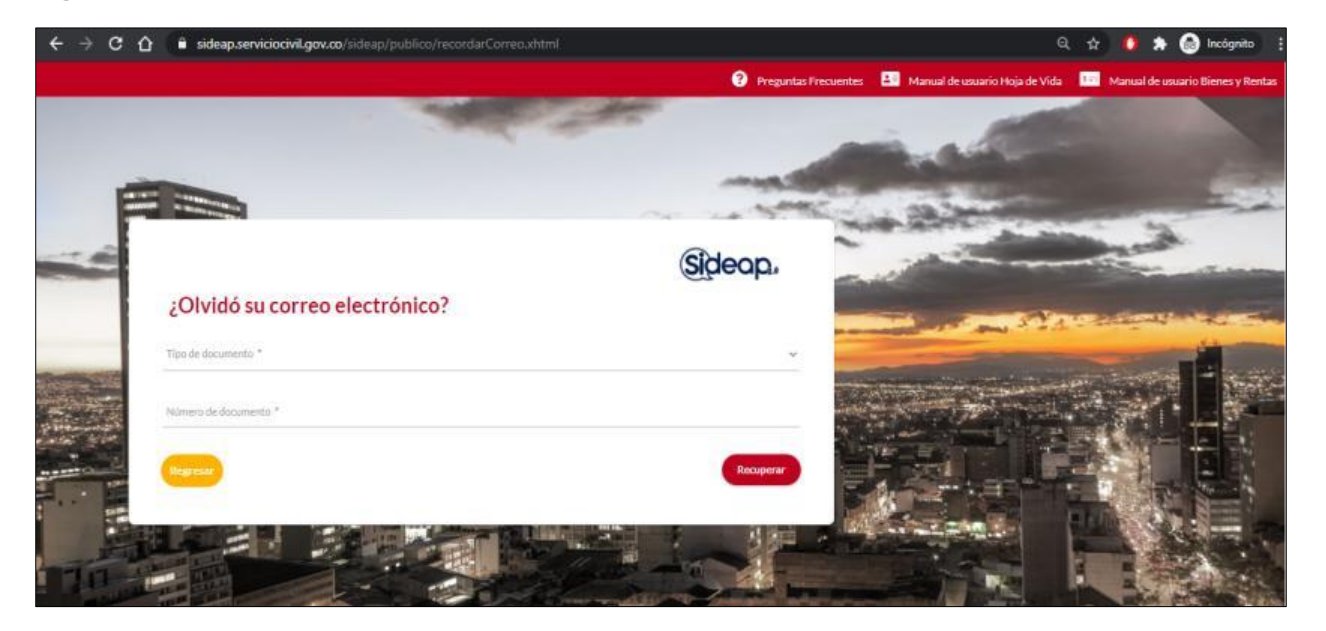

*Recuerde: Si este documento se encuentra impreso no se garantiza su vigencia, por lo tanto, se considera "Copia No Controlada". La versión vigente se encuentra publicada en el repositorio de documentos SIG del DASCD*.

Carrera 30 No 25 – 90, Piso 9 Costado Oriental. Tel: (57) 60 1 3680038 Código Postal: 111311 [www.serviciocivil.gov.co](http://www.serviciocivil.gov.co/)

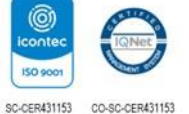

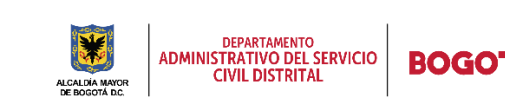

Página 8 de 27

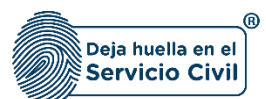

Cuando el usuario ingresa los datos el sistema muestra el resultado.

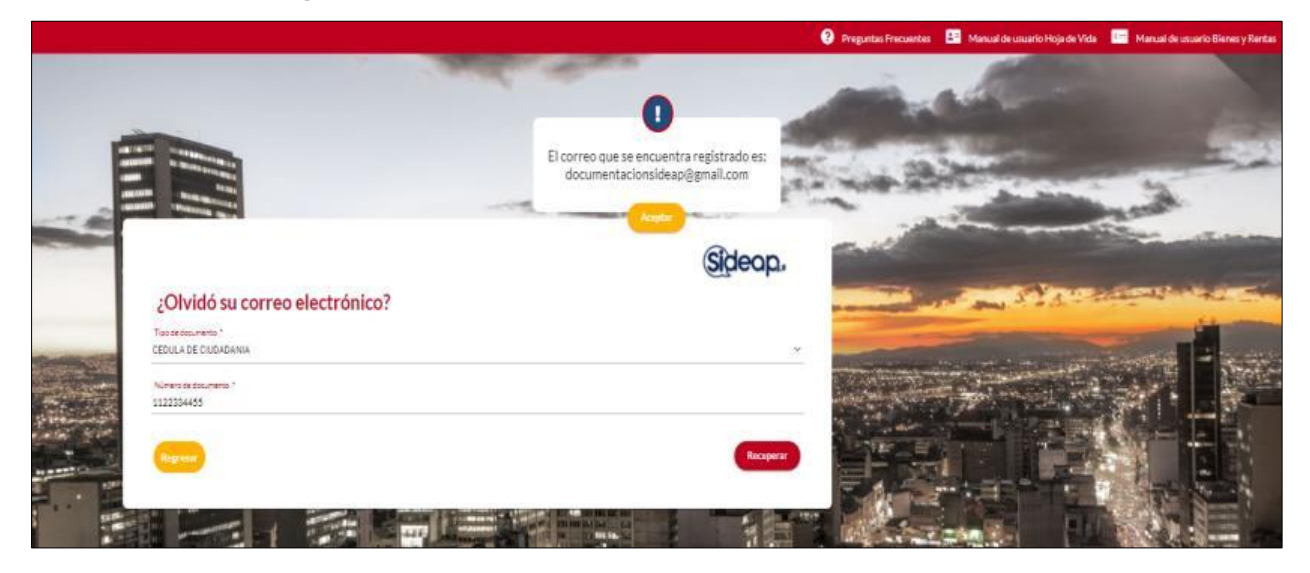

# <span id="page-9-0"></span>**2.3 SOPORTE TÉCNICO**

En caso de requerir soporte la Oficina de Tecnologías de la Información y las comunicaciones del DASCD ha dispuesto un Formulario de Soporte, así como la línea 3680038 opción 1.

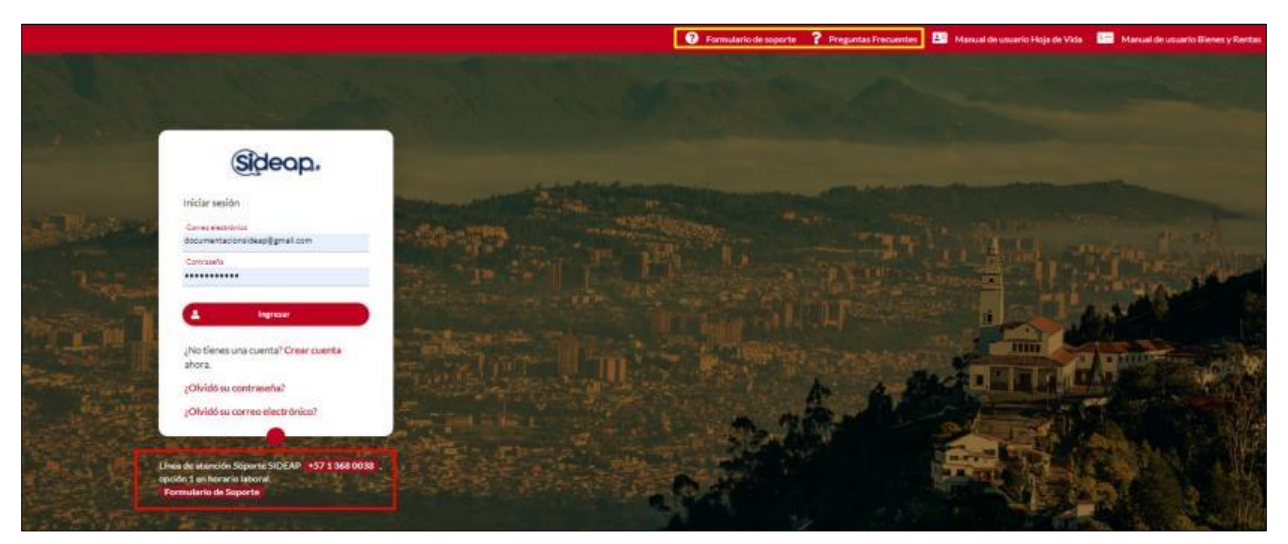

Para ingresar a esta opción el usuario debe dar clic en el botón Formulario de soporte ubicado en la parte superior derecha de la pantalla.

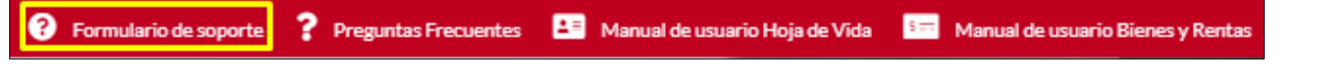

*Recuerde: Si este documento se encuentra impreso no se garantiza su vigencia, por lo tanto, se considera "Copia No Controlada". La versión vigente se encuentra publicada en el repositorio de documentos SIG del DASCD*.

Carrera 30 No 25 – 90, Piso 9 Costado Oriental. Tel: (57) 60 1 3680038 Código Postal: 111311 [www.serviciocivil.gov.co](http://www.serviciocivil.gov.co/)

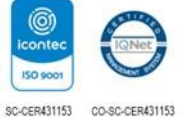

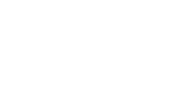

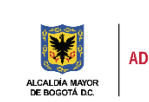

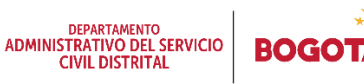

Página 9 de 27

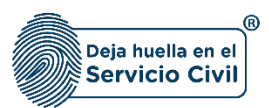

El sistema muestra un formulario donde el usuario podra realizar la creación de su caso de soporte técnico en la Mesa de Servicios de TI del DASCD.

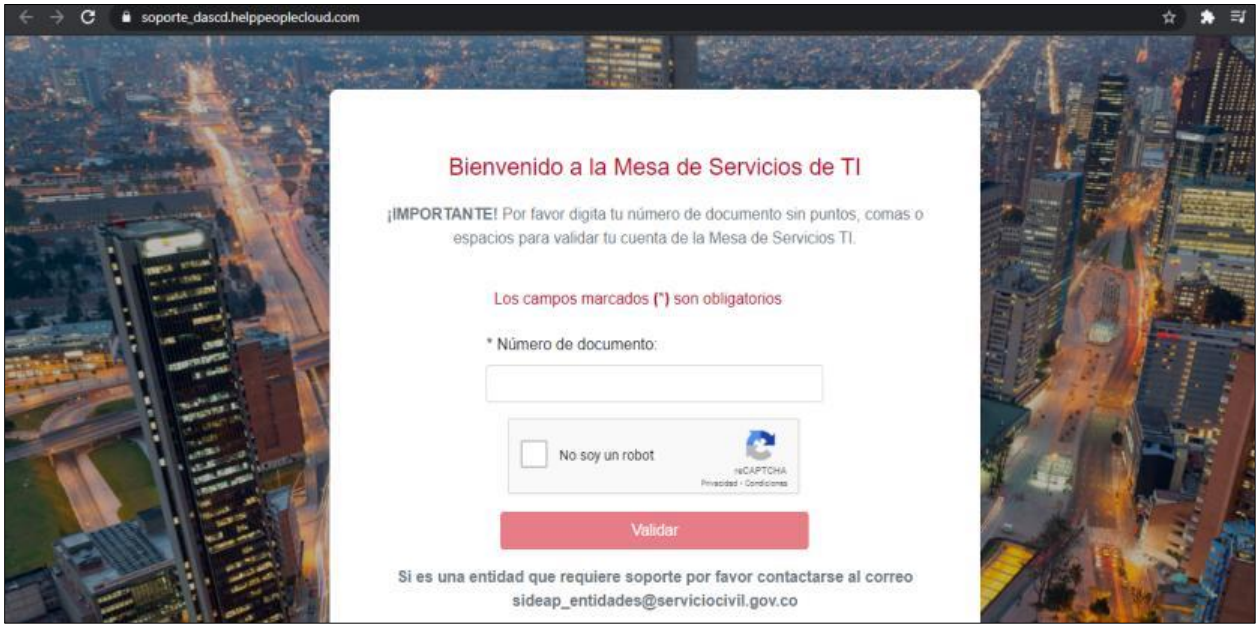

El usuario debe ingresar su número de documento de identidad y diligenciar el captcha, despues de ingresar esta informacion debe dar clic en la opción de validar.

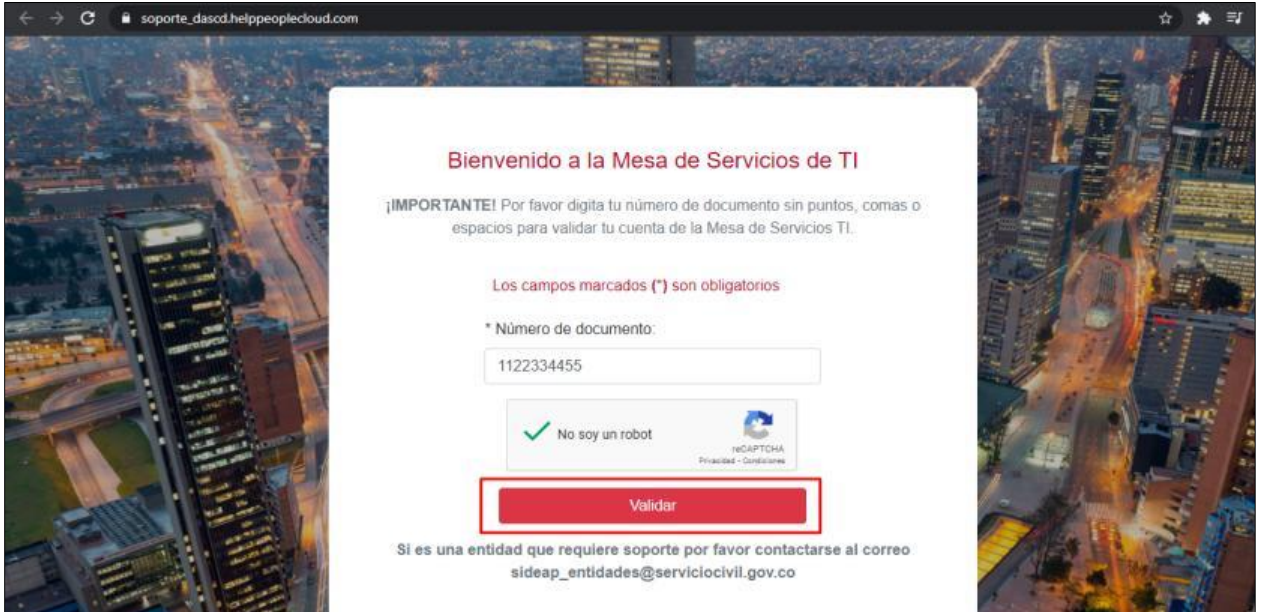

*Recuerde: Si este documento se encuentra impreso no se garantiza su vigencia, por lo tanto, se considera "Copia No Controlada". La versión vigente se encuentra publicada en el repositorio de documentos SIG del DASCD*.

Carrera 30 No 25 – 90, Piso 9 Costado Oriental. Tel: (57) 60 1 3680038 Código Postal: 111311 [www.serviciocivil.gov.co](http://www.serviciocivil.gov.co/)

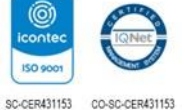

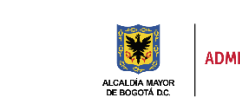

DEPARTAMENTO<br>ADMINISTRATIVO DEL SERVICIO<br>CIVIL DISTRITAL

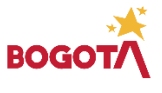

Página 10 de 27

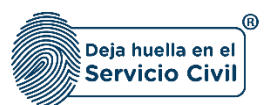

Vigente desde mayo de 2022

Una vez el sistema valida la informacion le solicita al usuario ingresar sus datos personales para el registro en la herramienta de la mesa de servicios de TI.

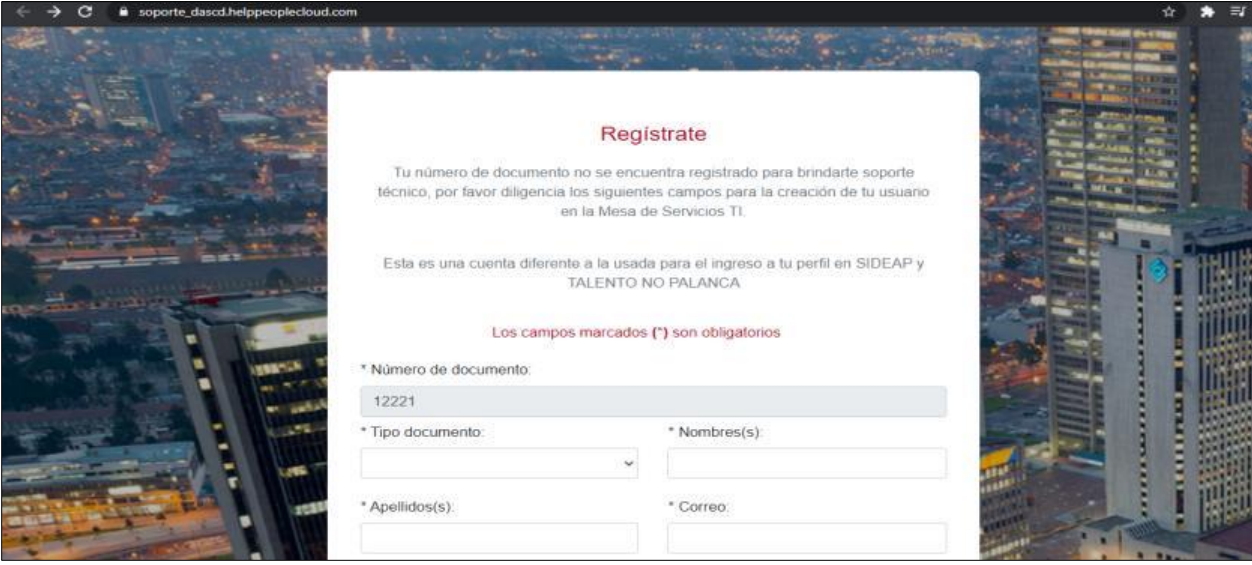

Una vez se ingrese toda la informacion el usuario debe aceptar el tratamiento y uso de sus datos personales y dar clic en la opcion de registrar usuario.

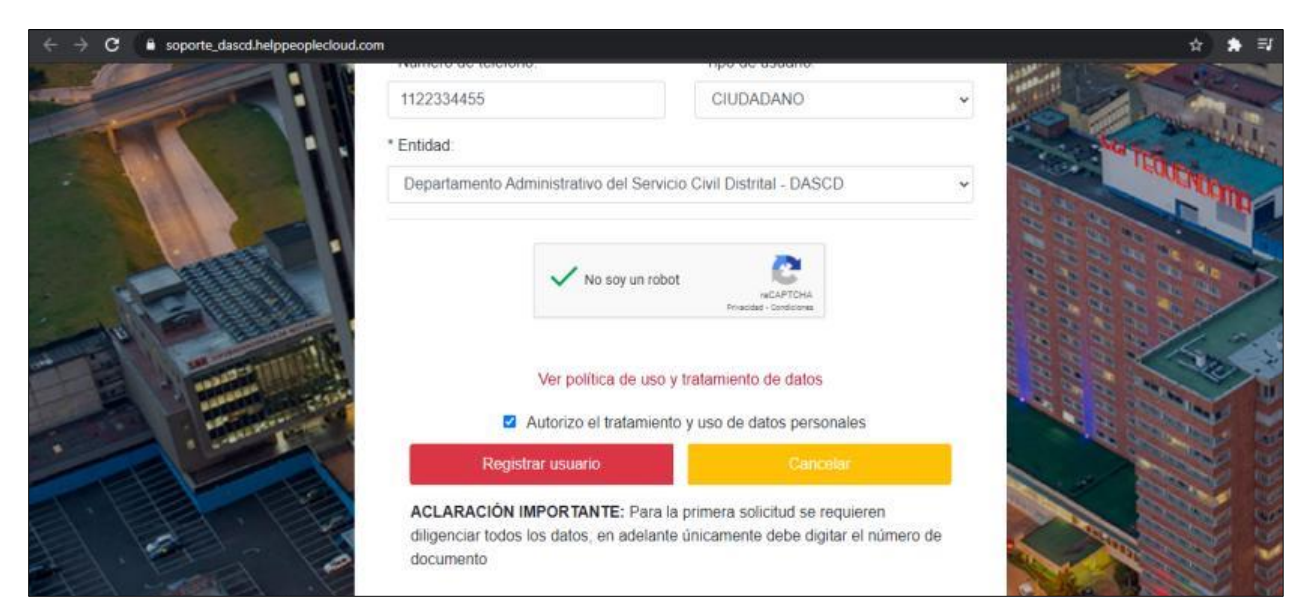

#### **ACLARACIÓN IMPORTANTE: PARA LA PRIMERA SOLICITUD SE REQUIEREN DILIGENCIAR TODOS LOS DATOS, EN ADELANTE ÚNICAMENTE DEBE DIGITAR EL NÚMERO DE DOCUMENTO**

*Recuerde: Si este documento se encuentra impreso no se garantiza su vigencia, por lo tanto, se considera "Copia No Controlada". La versión vigente se encuentra publicada en el repositorio de documentos SIG del DASCD*.

Carrera 30 No 25 – 90, Piso 9 Costado Oriental. Tel: (57) 60 1 3680038 Código Postal: 111311 [www.serviciocivil.gov.co](http://www.serviciocivil.gov.co/)

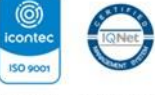

SC-CER431153 CO-SC-CER431153

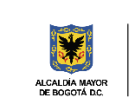

**DEPARTAMENTO<br>ADMINISTRATIVO DEL SERVICIO<br>CIVIL DISTRITAL** 

Página 11 de 27

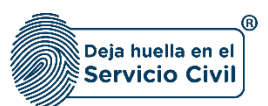

Vigente desde mayo de 2022

Una vez el usuario este registrado debe diligenciar su petición para la creacion del caso en la mesa de servicios de TI.

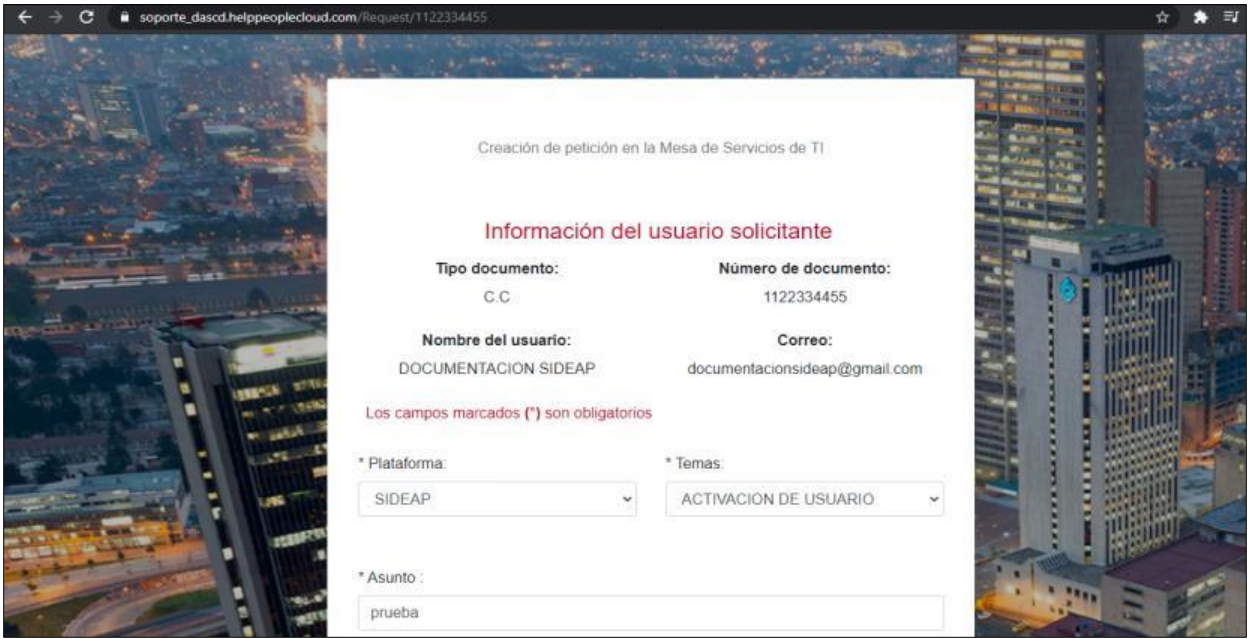

Una vez el usuario diligencia todos los campos obligatorios dara clic en la opción de crear peticion.

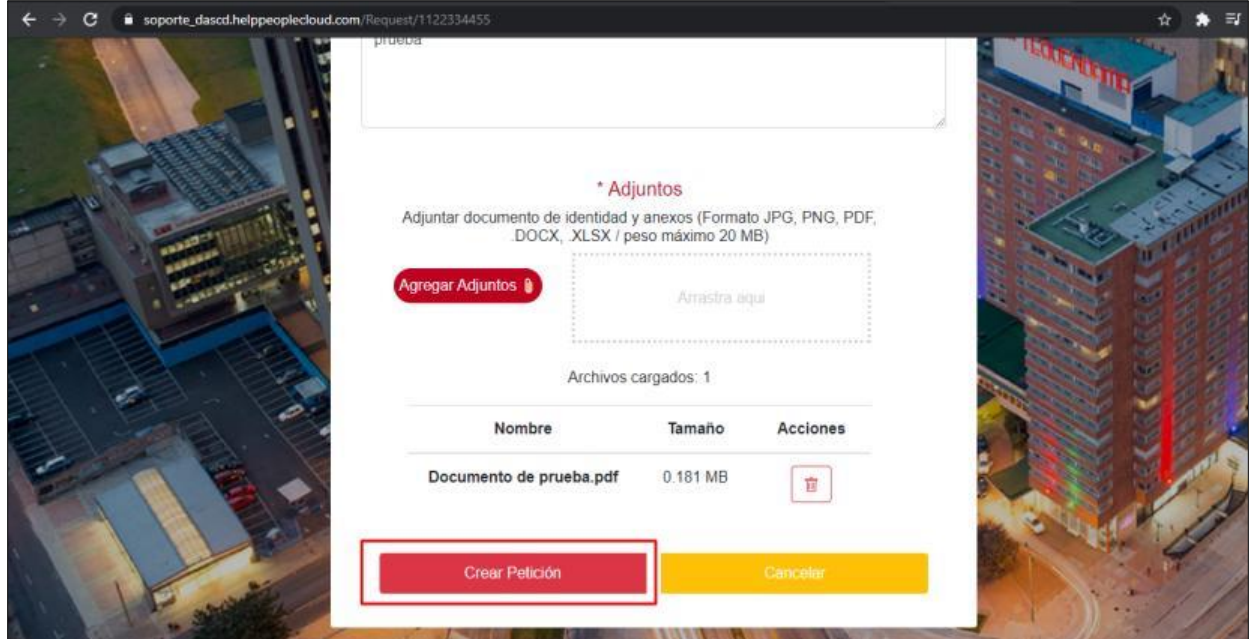

*Recuerde: Si este documento se encuentra impreso no se garantiza su vigencia, por lo tanto, se considera "Copia No Controlada". La versión vigente se encuentra publicada en el repositorio de documentos SIG del DASCD*.

Carrera 30 No 25 – 90, Piso 9 Costado Oriental. Tel: (57) 60 1 3680038 Código Postal: 111311 [www.serviciocivil.gov.co](http://www.serviciocivil.gov.co/)

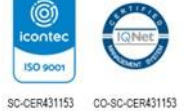

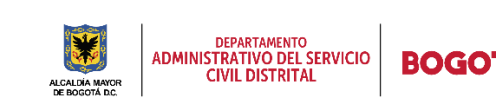

Página 12 de 27

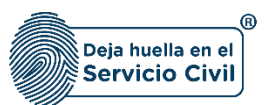

Después de crear la petición, el sistema genera un número de caso y se informa mediante el correo electrónico registrado los avances del su caso.

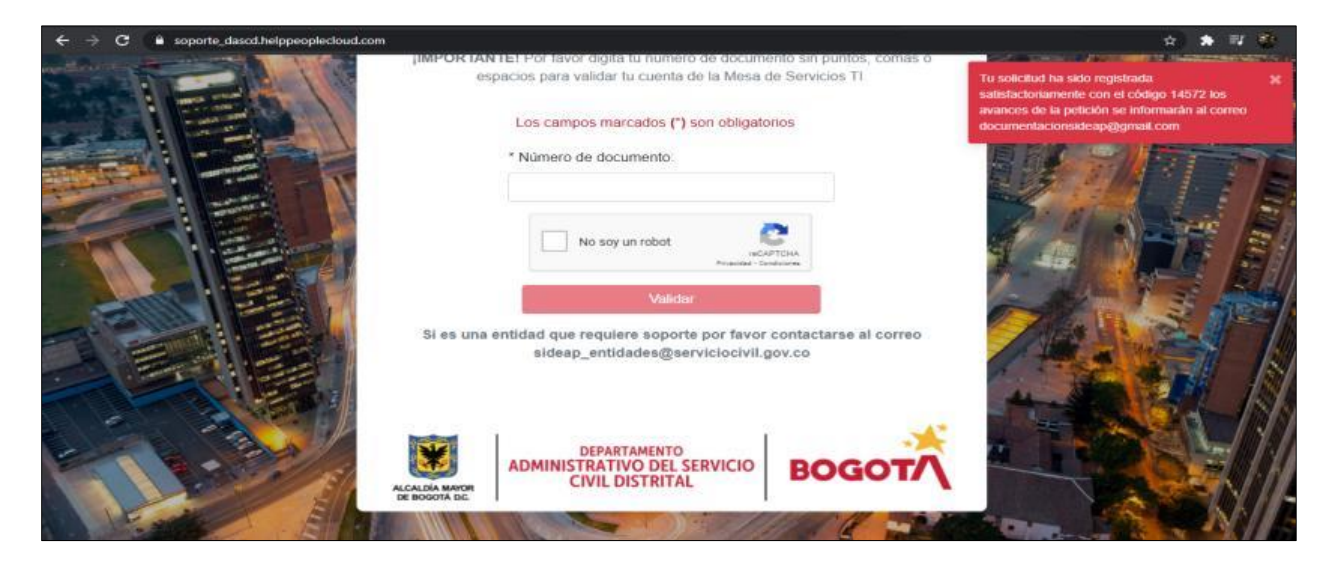

# <span id="page-13-0"></span>**2.4 PREGUNTAS FRECUENTES**

Para ver la informacion realaciona a las preguntas frecuentes el usuario debe dar clic en la opcion de preguntas frecuentes ubicada en la parte superior derecha de la pantalla.

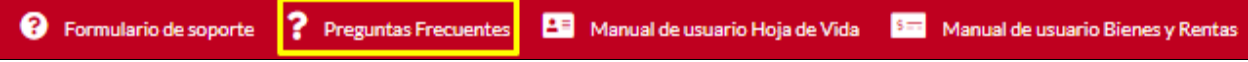

El sistema despliega el formulario con

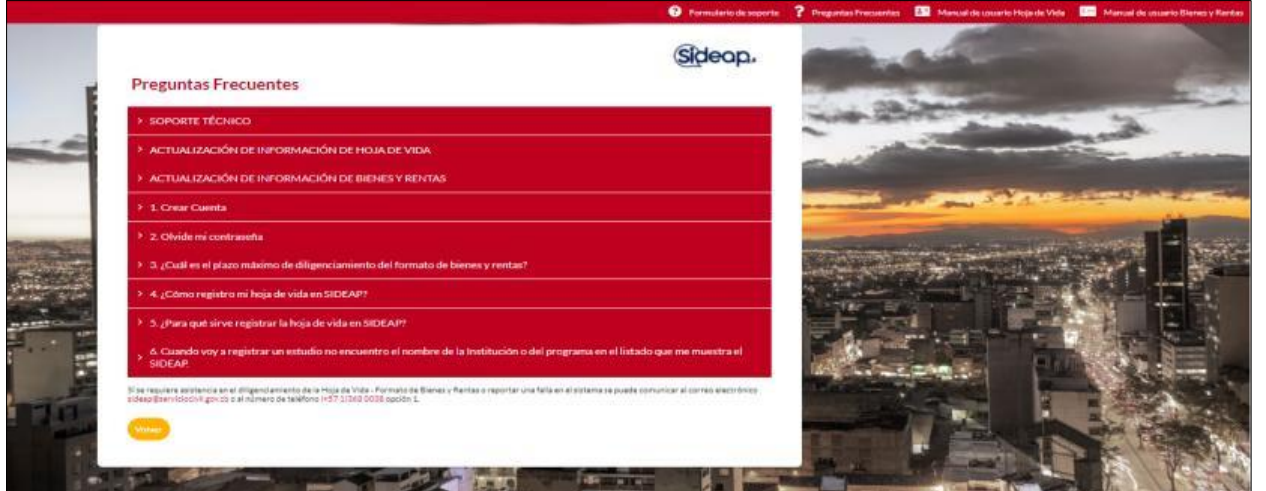

*Recuerde: Si este documento se encuentra impreso no se garantiza su vigencia, por lo tanto, se considera "Copia No Controlada". La versión vigente se encuentra publicada en el repositorio de documentos SIG del DASCD*.

Carrera 30 No 25 – 90, Piso 9 Costado Oriental. Tel: (57) 60 1 3680038 Código Postal: 111311 [www.serviciocivil.gov.co](http://www.serviciocivil.gov.co/)

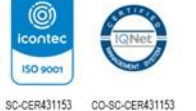

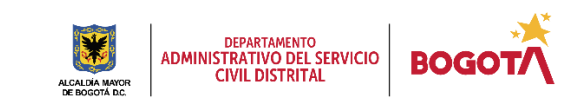

Página 13 de 27

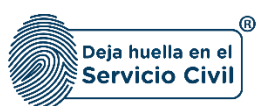

## <span id="page-14-0"></span>**3. COMISIÓN DE SERVICIOS**

Para empezar el proceso de movilidad laboral el usuario deberá dar clic en la opción de menú **Talento humano** el cual desplegará un menú y se deberá seleccionar la opción de **movilidad laboral.**

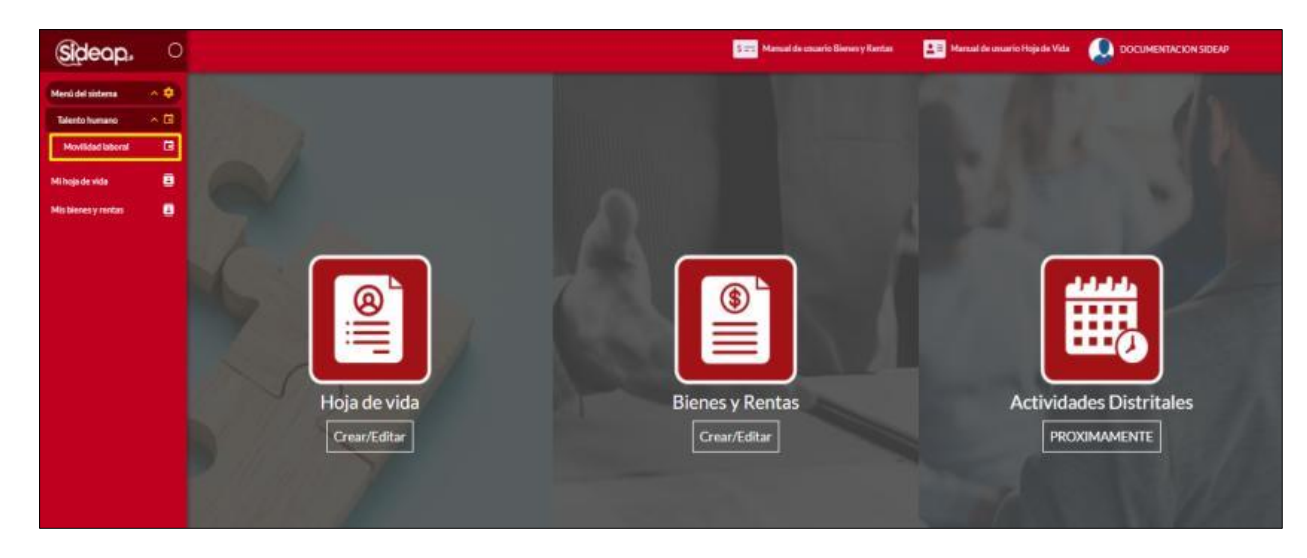

Al ingresar al módulo movilidad laboral se despliega la pantalla que se muestra a continuación:

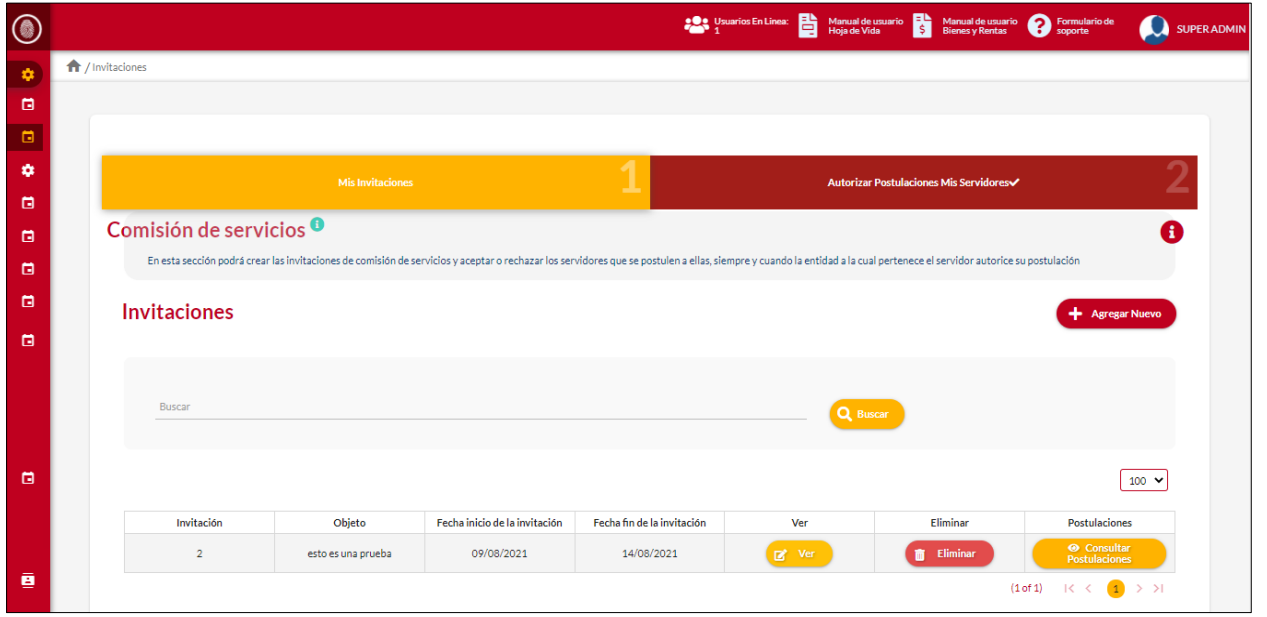

*Recuerde: Si este documento se encuentra impreso no se garantiza su vigencia, por lo tanto, se considera "Copia No Controlada". La versión vigente se encuentra publicada en el repositorio de documentos SIG del DASCD*.

Carrera 30 No 25 – 90, Piso 9 Costado Oriental. Tel: (57) 60 1 3680038 Código Postal: 111311 [www.serviciocivil.gov.co](http://www.serviciocivil.gov.co/)

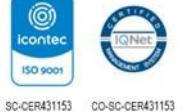

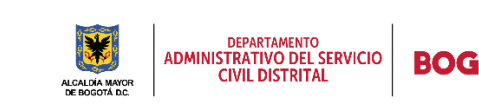

Página 14 de 27

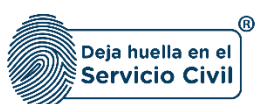

# <span id="page-15-0"></span>**3.1 PUBLICAR INVITACIÓN**

El usuario puede publicar una vacante dando clic en el botón Agregar nuevo.

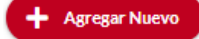

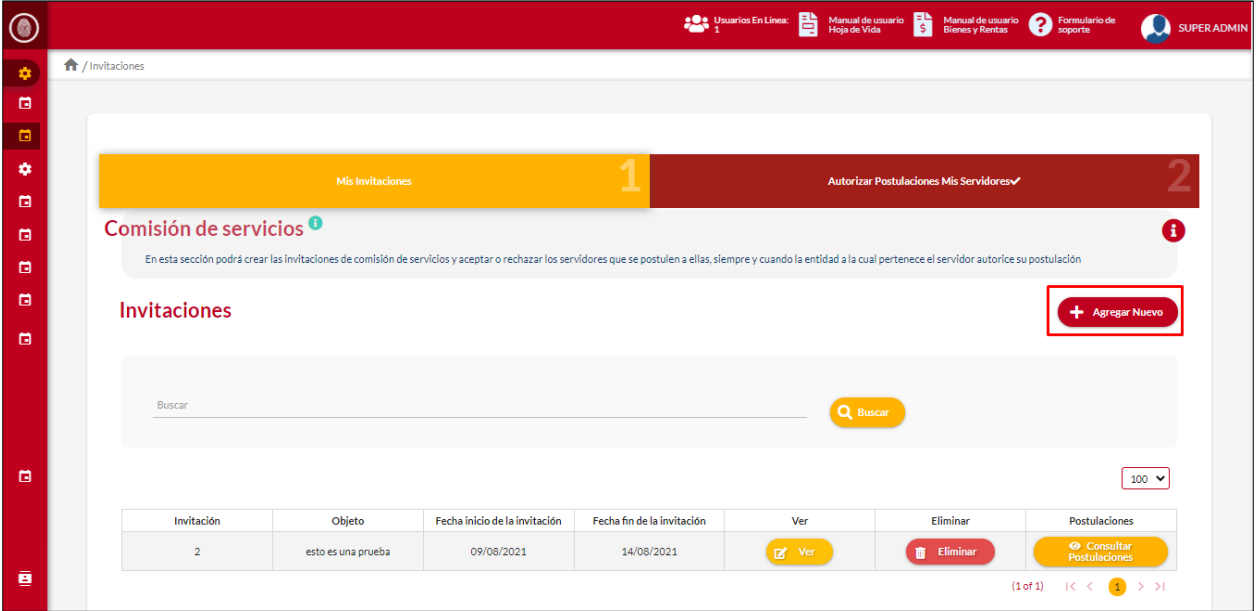

 $\bf{O}$ Comisión de servicios - Invitación Con relación a la comisión de servicios, se debe incorporar como mínimo la siguiente información: el objeto, duración, el perfil y requisitos mínimos contemplados para<br>el desarrollo de la comisión. Por ejemplo: La Nombre d  $\bullet$ Objeto  $\mathbf{I}$ Invita Nivel ierárquico<sup>1</sup> --Seleccione una opción-Nivel de formación académica mínima --Seleccione una opción-Núcleos básicos \*  $\boxed{100 \times}$  $\overline{\mathbf{Q}}$ No se encontraron registros  $10 - 9$ Administración Ĥ  $(1 \text{ of } 1) \qquad \text{K} \quad \Longleftrightarrow \quad \text{)}$  $\bigcirc$  Agronomía  $\cap$  Antropología v artes liberales

El sistema despliega el formulario para la creación de la invitación.

*Recuerde: Si este documento se encuentra impreso no se garantiza su vigencia, por lo tanto, se considera "Copia No Controlada". La versión vigente se encuentra publicada en el repositorio de documentos SIG del DASCD*.

Carrera 30 No 25 – 90, Piso 9 Costado Oriental. Tel: (57) 60 1 3680038 Código Postal: 111311 [www.serviciocivil.gov.co](http://www.serviciocivil.gov.co/)

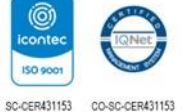

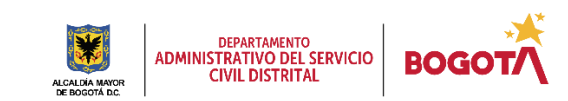

Página 15 de 27

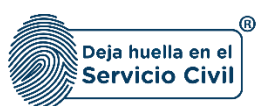

#### **Descripción de campos:**

- a. **Objeto:** Campo Obligatorio. Descripción del objeto de la invitación que se está creando. Los datos permitidos son números y letras o la combinación de ambas.
- b. **Nivel jerárquico:** Campo Obligatorio. Nivel jerárquico al cual va dirigida la invitación. Únicamente ingresar los valores de la lista.
- c. **Nivel de formación académica mínima:** Campo Obligatorio. Nivel mínimo de formación académica a la cual va dirigida la invitación. Únicamente ingresar los valores de la lista.
- d. **Núcleos básicos:** Campo Obligatorio. Núcleo básico a la cual va dirigida la invitación. Únicamente ingresar los valores de la lista.
- e. **Experiencia laboral:** Campo Obligatorio. Descripción de la experiencia requerida para la invitación que se está creando. Los datos permitidos son números y letras o la combinación de ambas.
- f. **Fecha inicio de la invitación:** Campo Obligatorio. Fecha de inicio desde la cual será visible para todos los servidores la invitación y se podrán realizar las postulaciones.
- g. **Fecha fin de la invitación:** Campo Obligatorio. Fecha hasta la cual será visible la invitación y se podrán realizar las postulaciones.
- h. **Número máximo de postulaciones:** Campo Obligatorio. Número máximo de postulaciones que se recibirán para la convocatoria que se está creando.
- *i.* **Publicar invitación:** Realiza la acción de publicar la invitación para otorgar una comisión:

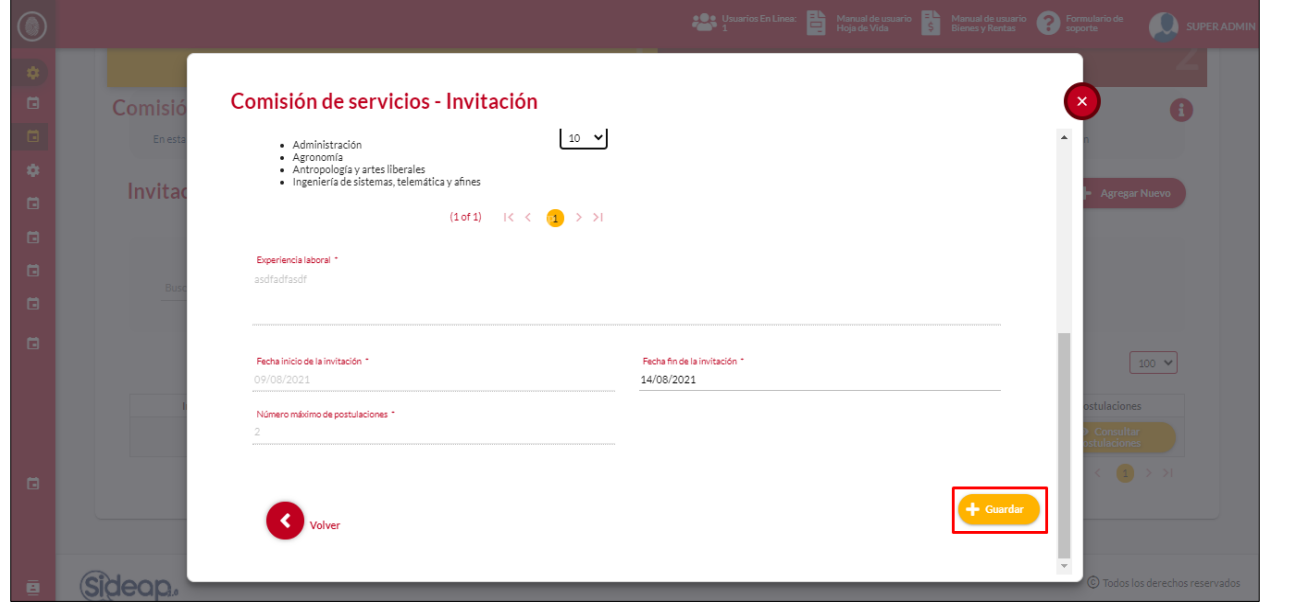

*Recuerde: Si este documento se encuentra impreso no se garantiza su vigencia, por lo tanto, se considera "Copia No Controlada". La versión vigente se encuentra publicada en el repositorio de documentos SIG del DASCD*.

Carrera 30 No 25 – 90, Piso 9 Costado Oriental. Tel: (57) 60 1 3680038 Código Postal: 111311 [www.serviciocivil.gov.co](http://www.serviciocivil.gov.co/)

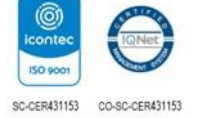

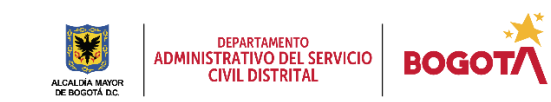

Página 16 de 27

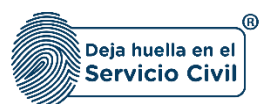

Después de que el usuario de clic en la opción de publicar, el sistema lista la invitación publicada.

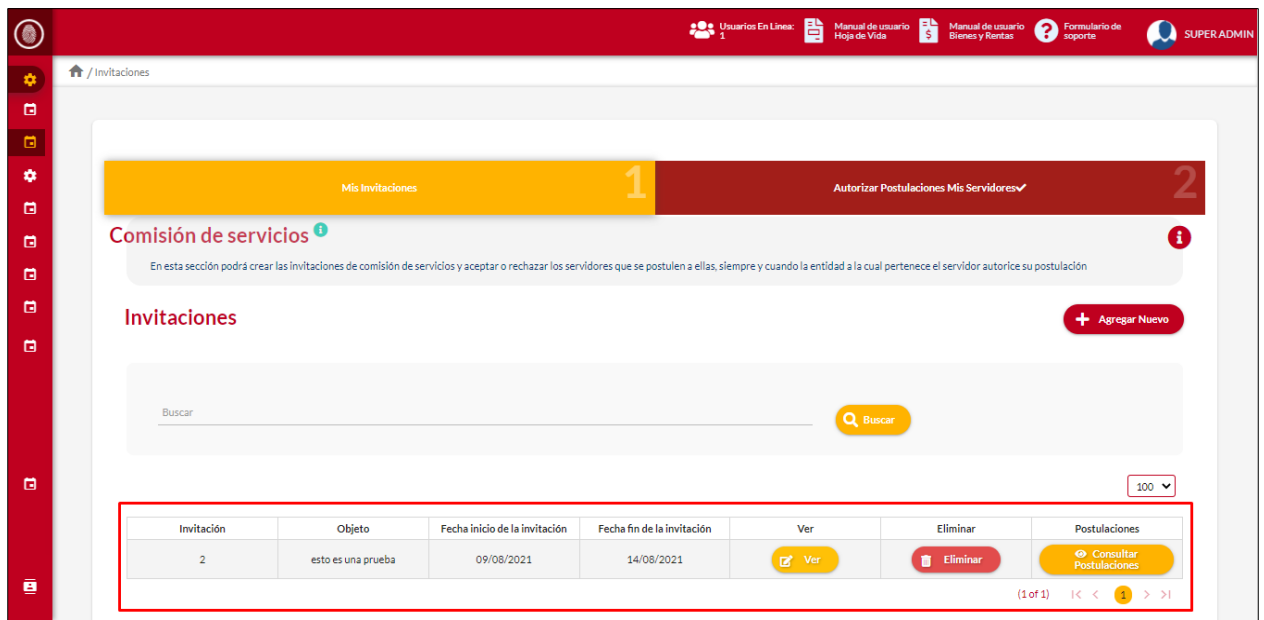

# <span id="page-17-0"></span>**3.2 ELIMINAR INVITACIÓN PUBLICADA**

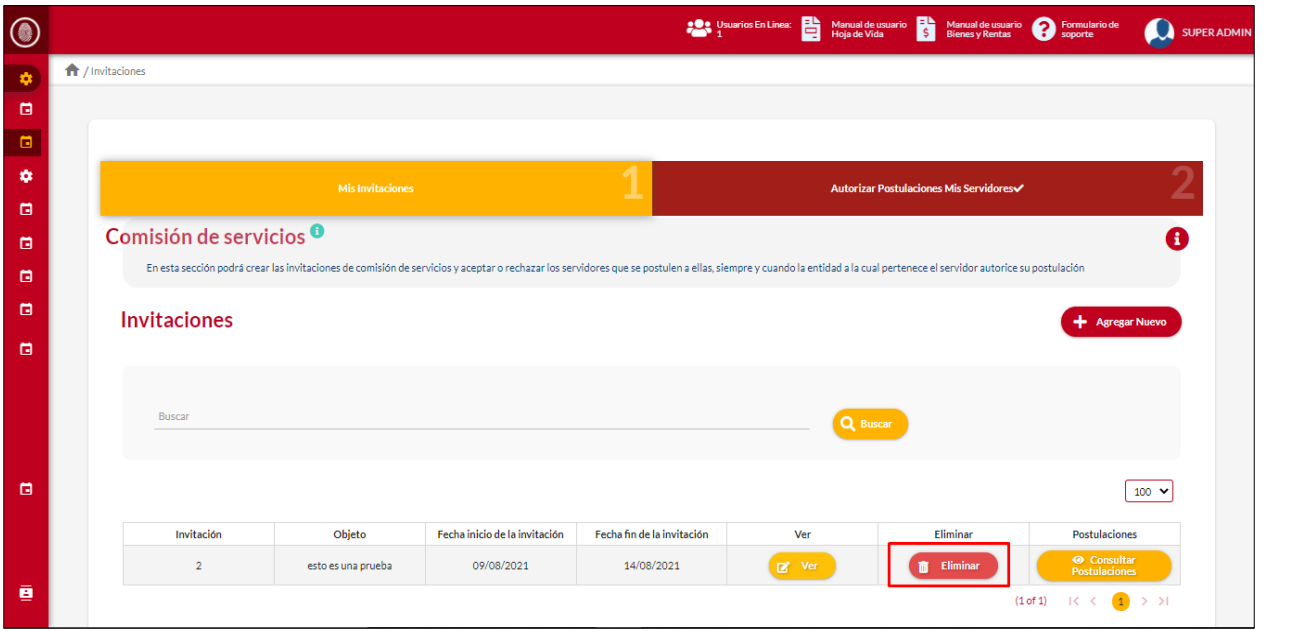

El usuario puede eliminar una invitación dando clic en el botón eliminar.

**Biminar** 

*Recuerde: Si este documento se encuentra impreso no se garantiza su vigencia, por lo tanto, se considera "Copia No Controlada". La versión vigente se encuentra publicada en el repositorio de documentos SIG del DASCD*.

Carrera 30 No 25 – 90, Piso 9 Costado Oriental. Tel: (57) 60 1 3680038 Código Postal: 111311 [www.serviciocivil.gov.co](http://www.serviciocivil.gov.co/)

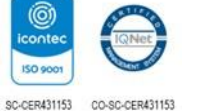

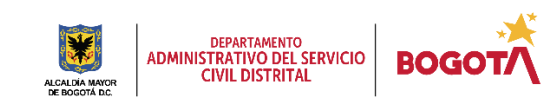

Página 17 de 27

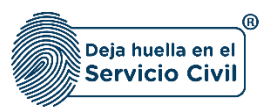

El sistema muestra un mensaje de confirmación para eliminar la invitación. Para eliminar la invitación el usuario debe dar clic en la opción de sí.

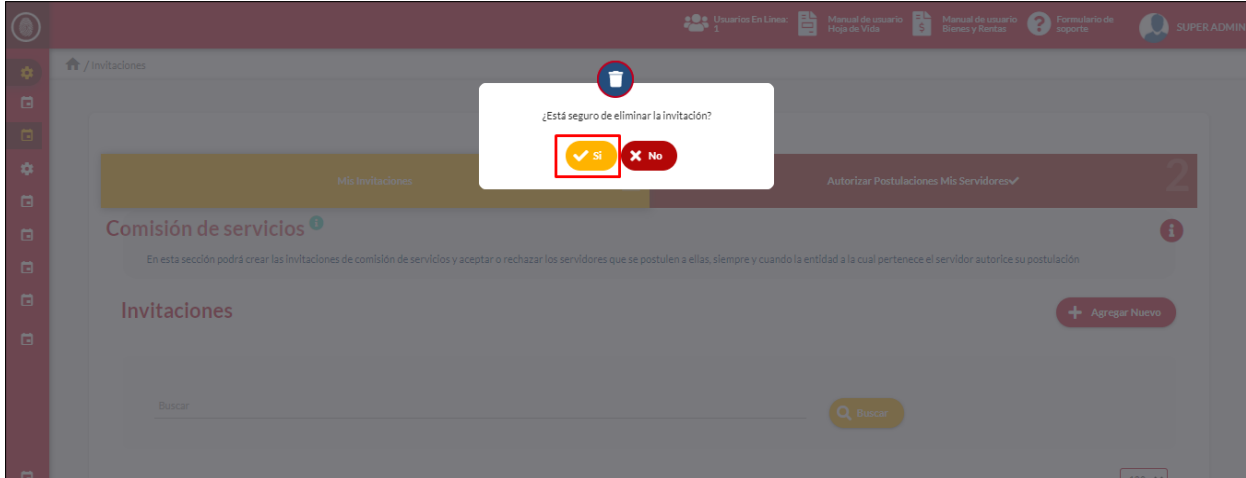

## <span id="page-18-0"></span>**3.3 CONSULTAR POSTULACIONES**

El usuario puede consultar las postulaciones recibidas a la invitación que se creó, para consultar esta información el usuario debe dar clic en la opción de consultar postulaciones.

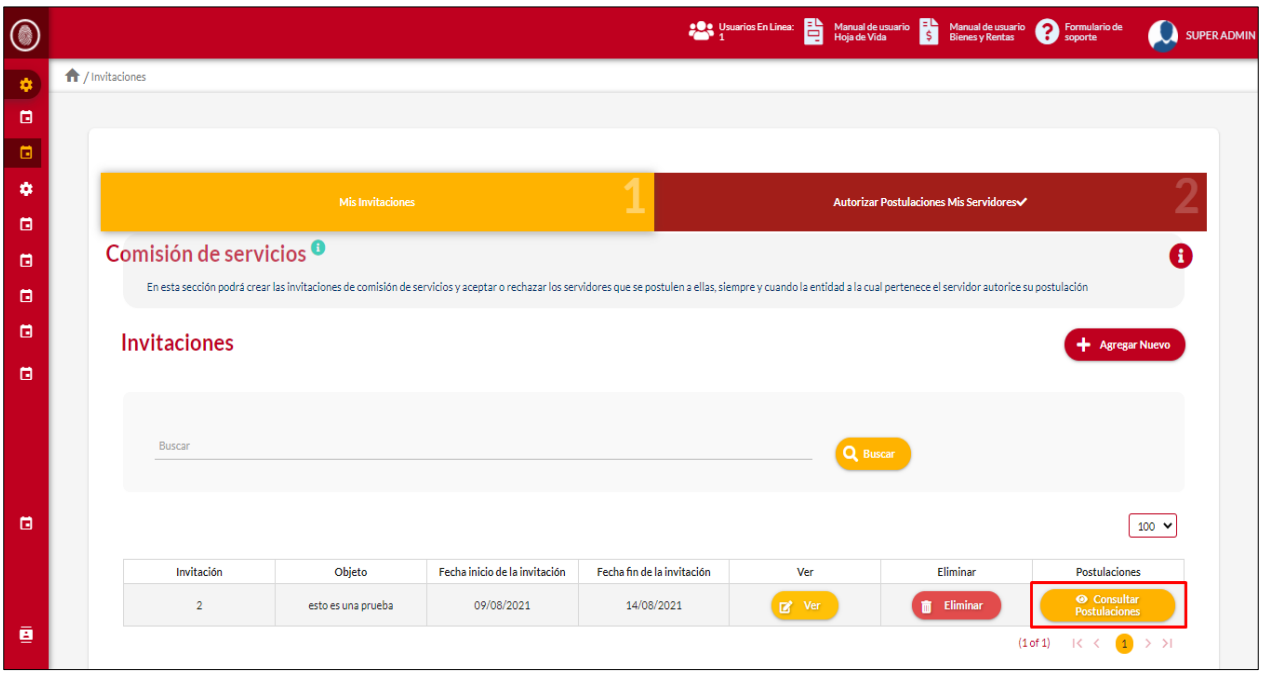

*Recuerde: Si este documento se encuentra impreso no se garantiza su vigencia, por lo tanto, se considera "Copia No Controlada". La versión vigente se encuentra publicada en el repositorio de documentos SIG del DASCD*.

Carrera 30 No 25 – 90, Piso 9 Costado Oriental. Tel: (57) 60 1 3680038 Código Postal: 111311 [www.serviciocivil.gov.co](http://www.serviciocivil.gov.co/)

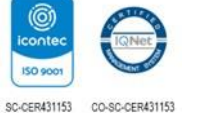

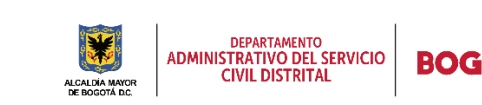

Página 18 de 27

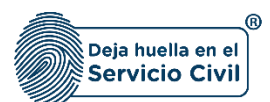

El sistema muestra las postulaciones recibidas a la invitación seleccionada.

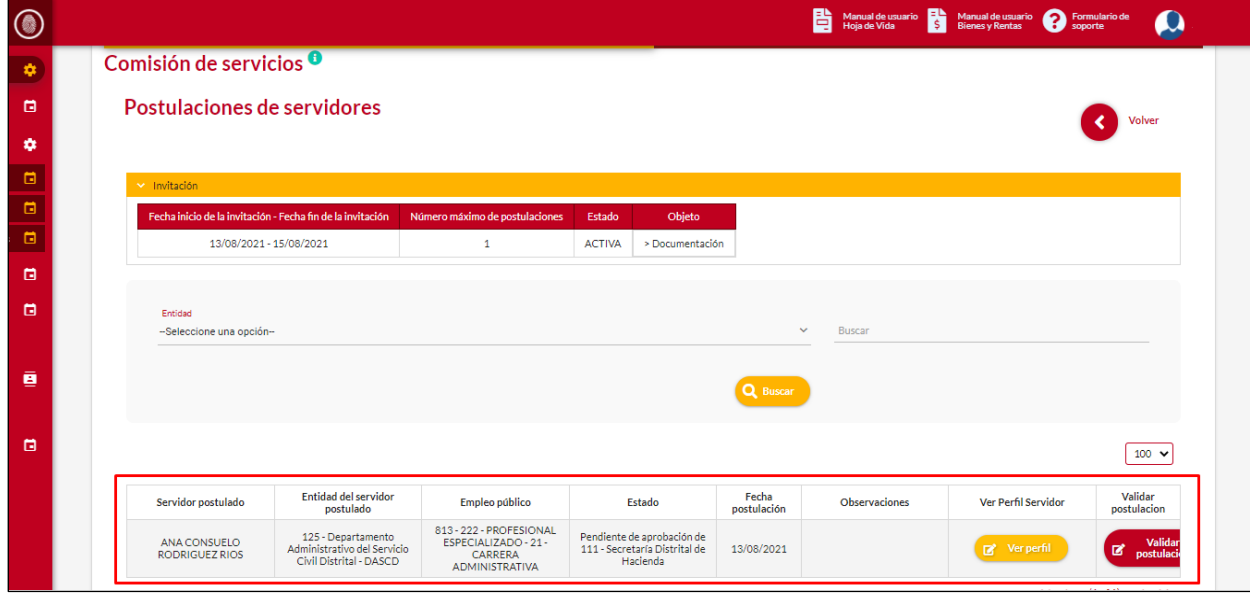

#### <span id="page-19-0"></span>*3.3.1 VER PERFIL*

Una vez recibida la postulación de la persona el usuario puede consultar el perfil del usuario que realizo la postulación, dando clic en la opción de ver perfil.

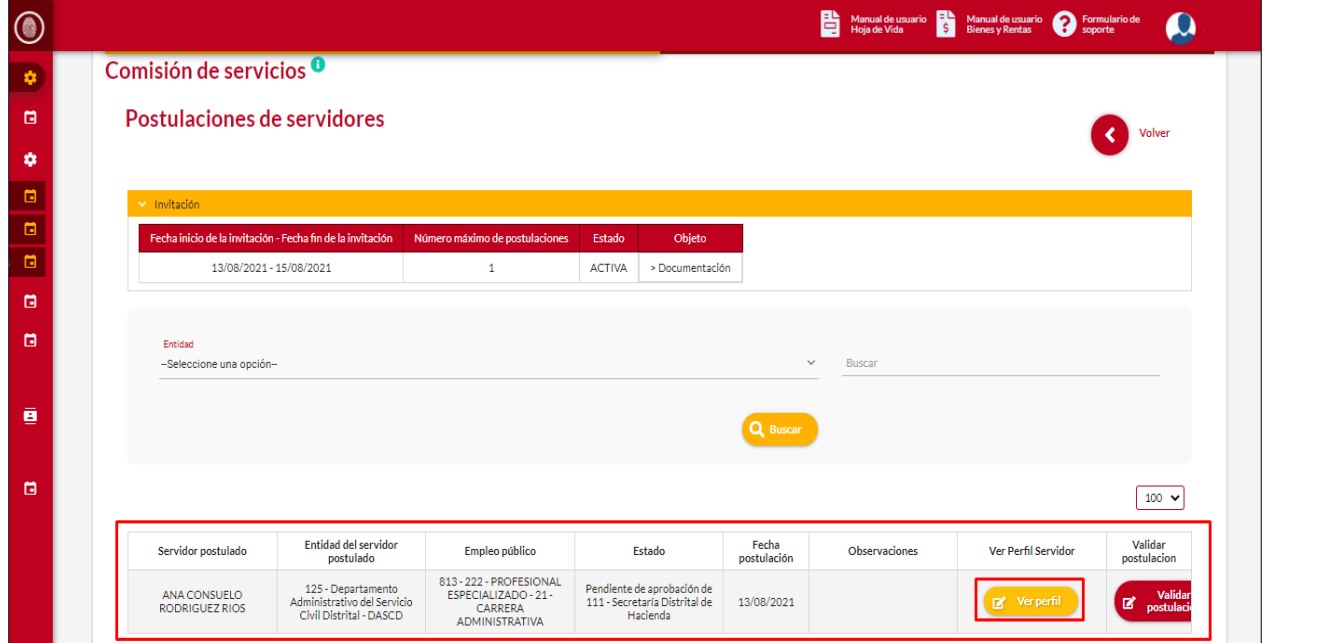

*Recuerde: Si este documento se encuentra impreso no se garantiza su vigencia, por lo tanto, se considera "Copia No Controlada". La versión vigente se encuentra publicada en el repositorio de documentos SIG del DASCD*.

Carrera 30 No 25 – 90, Piso 9 Costado Oriental. Tel: (57) 60 1 3680038 Código Postal: 111311 [www.serviciocivil.gov.co](http://www.serviciocivil.gov.co/)

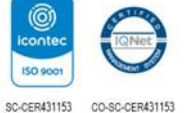

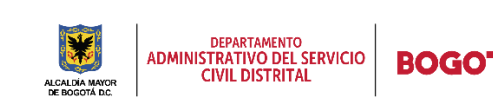

Página 19 de 27

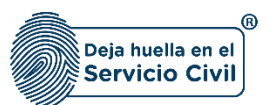

El sistema despliega la información del perfil de la persona seleccionada incluyendo la tarjeta profesional en los casos que aplique.

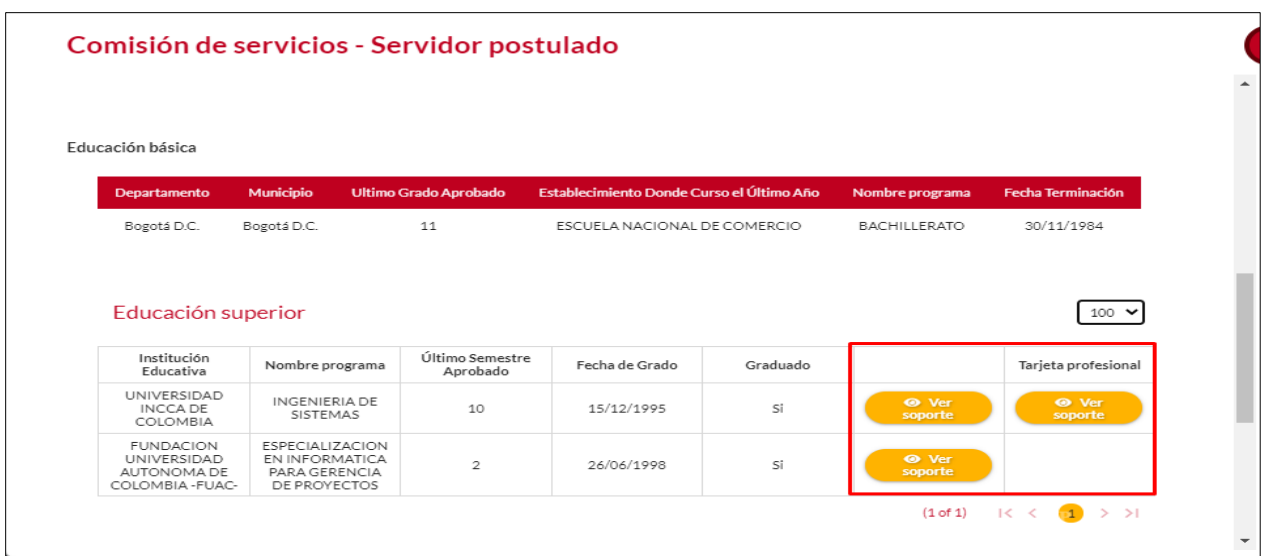

## <span id="page-20-0"></span>*3.3.2 VALIDAR POSTULACIÓN*

Una vez consultado el perfil del usuario el usuario entidad puede aceptar o rechazar la postulación de la persona, dando clic en la opción de validar postulación.

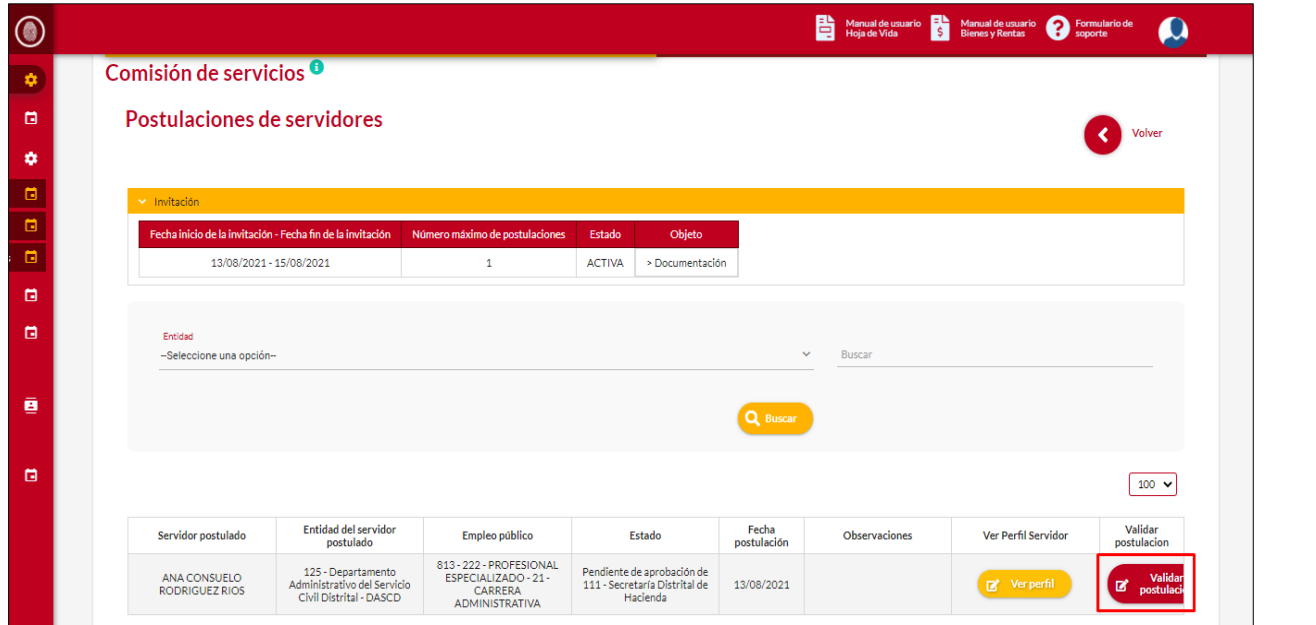

*Recuerde: Si este documento se encuentra impreso no se garantiza su vigencia, por lo tanto, se considera "Copia No Controlada". La versión vigente se encuentra publicada en el repositorio de documentos SIG del DASCD*.

Carrera 30 No 25 – 90, Piso 9 Costado Oriental. Tel: (57) 60 1 3680038 Código Postal: 111311 [www.serviciocivil.gov.co](http://www.serviciocivil.gov.co/)

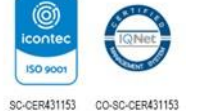

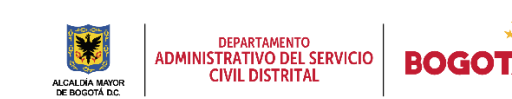

Página 20 de 27

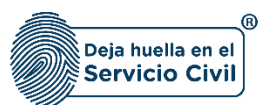

Vigente desde mayo de 2022

El sistema muestra un mensaje de confirmación donde se debe aceptar o rechazar la postulación según sea el caso.

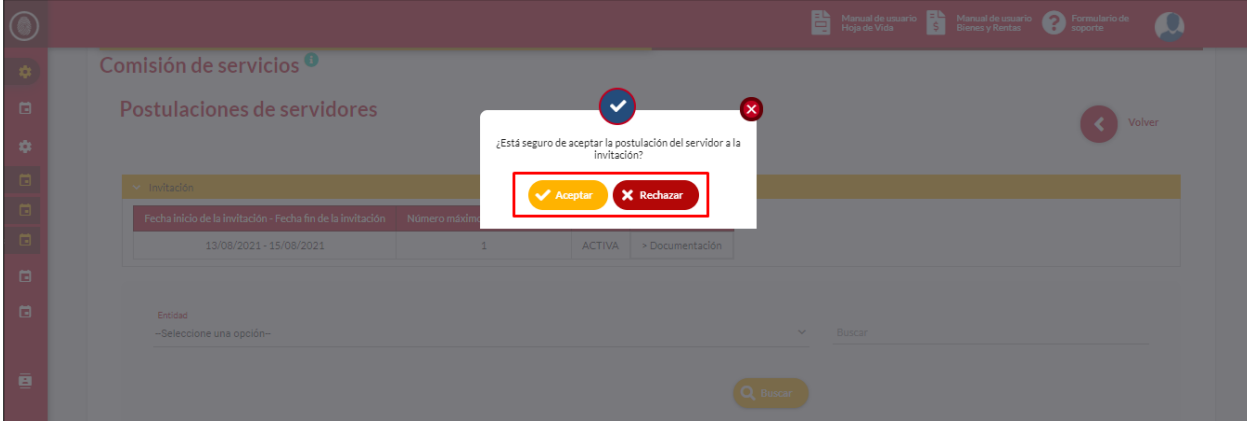

**NOTA: SI LA ENTIDAD U ORGANISMOS (A TRAVÉS DEL USUARIO DE TALENTO HUMANO) QUE CREÓ LA INVITACIÓN ACEPTA LA POSTULACIÓN, SE ENVÍA UNA SOLICITUD A LA ENTIDAD U ORGANISMOS EN EL CUAL SE ENCUENTRA VINCULADO EL SERVIDOR QUE SE POSTULÓ (USUARUO DE TALENTO HUMANO) PARA QUE LA PUEDA GESTIONAR, ACEPTAR O RECHAZAR.**

**LA ENTIDAD QUE CREÓ LA INVITACIÓN PUEDE VISUALIZAR A TRAVÉS DEL APLICATIVO CUANDO LA ENTIDAD A LA QUE SE ENCUENTRE VINCULADO EL SERVIDOR QUE SE POSTULA HAYA AUTORIZADO LA COMISION DE SERVICIOS.** 

*Recuerde: Si este documento se encuentra impreso no se garantiza su vigencia, por lo tanto, se considera "Copia No Controlada". La versión vigente se encuentra publicada en el repositorio de documentos SIG del DASCD*.

Carrera 30 No 25 – 90, Piso 9 Costado Oriental. Tel: (57) 60 1 3680038 Código Postal: 111311 [www.serviciocivil.gov.co](http://www.serviciocivil.gov.co/)

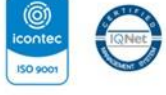

SC-CER431153 CO-SC-CER431153

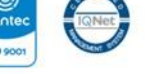

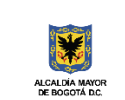

**DEPARTAMENTO ADMINISTRATIVO DEL SERVICIO<br>CIVIL DISTRITAL BOG** 

Página 21 de 27

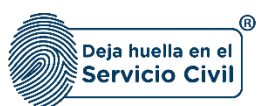

## <span id="page-22-0"></span>**3. AUTORIZAR POSTULACIONES DE MIS SERVIDORES**

Al ingresar al módulo movilidad laboral se despliega la pantalla que se muestra a continuación, en esta pantalla el usuario debe ingresar a la segunda pestaña de autorizar postulaciones de mis servidores.

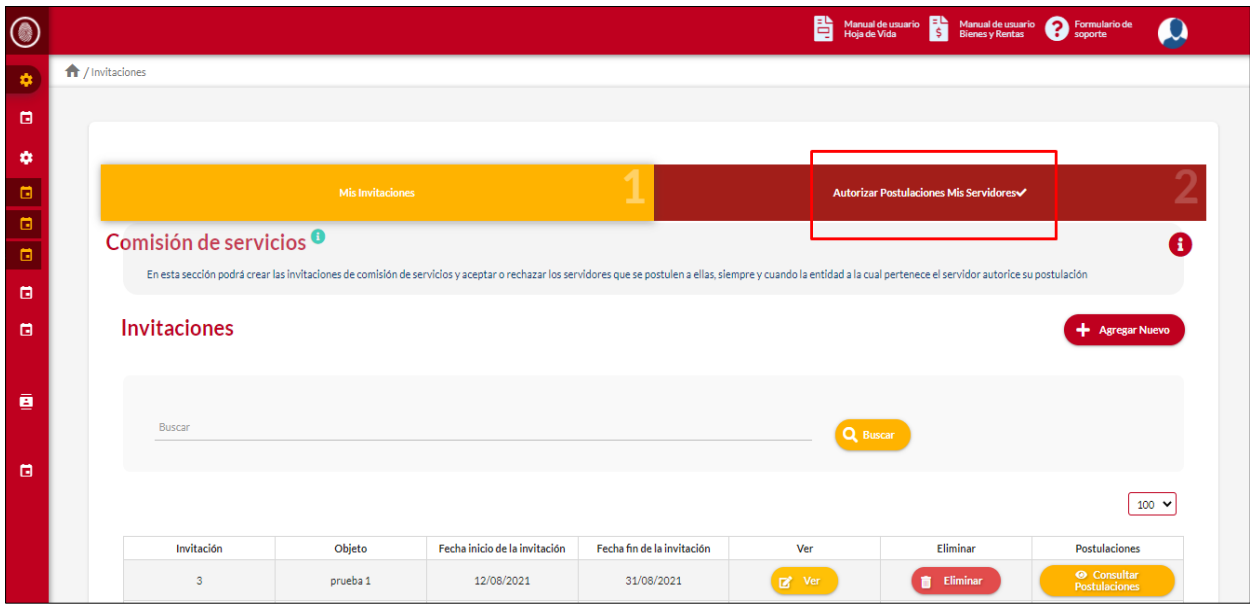

El sistema muestra las postulaciones que han realizado los servidores de su entidad.

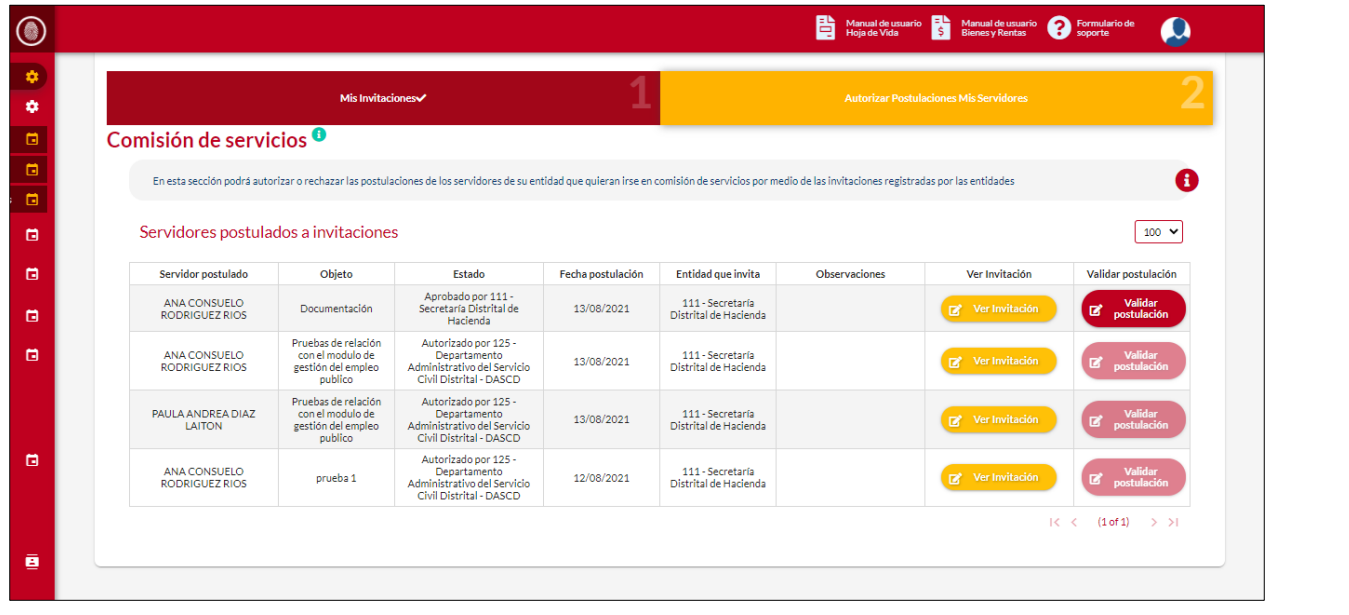

*Recuerde: Si este documento se encuentra impreso no se garantiza su vigencia, por lo tanto, se considera "Copia No Controlada". La versión vigente se encuentra publicada en el repositorio de documentos SIG del DASCD*.

Carrera 30 No 25 – 90, Piso 9 Costado Oriental. Tel: (57) 60 1 3680038 Código Postal: 111311 [www.serviciocivil.gov.co](http://www.serviciocivil.gov.co/)

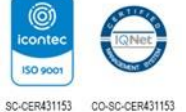

J

DEPARTAMENTO<br>ADMINISTRATIVO DEL SERVICIO<br>CIVIL DISTRITAL **BOG** 

Página 22 de 27

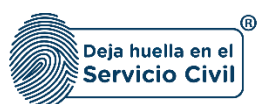

# <span id="page-23-0"></span>**4.1 VER INVITACIÓN**

Para consultar la invitación a la cual el usuario se postuló el usuario debe seleccionar la opción de ver invitación.

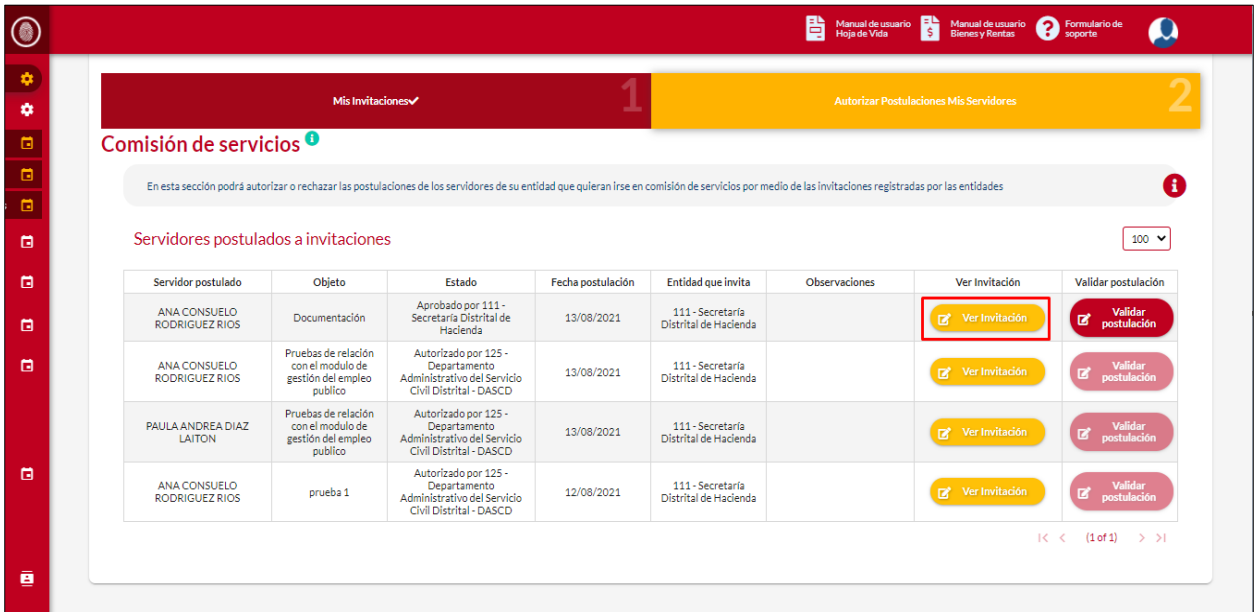

El sistema muestra la información de la invitación.

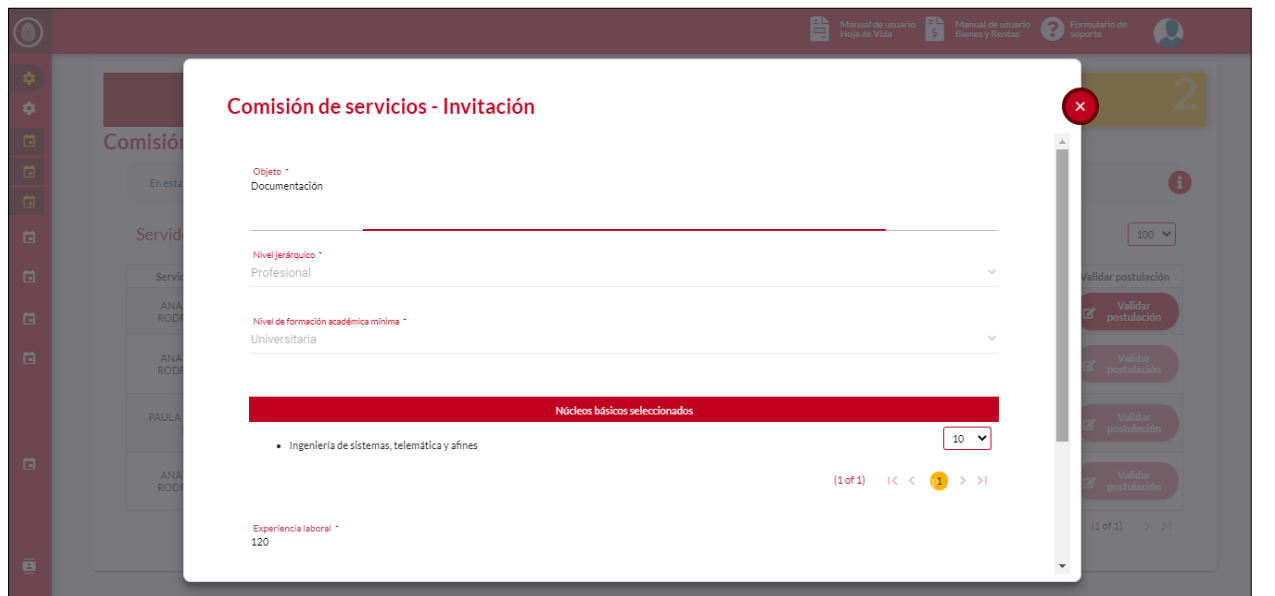

*Recuerde: Si este documento se encuentra impreso no se garantiza su vigencia, por lo tanto, se considera "Copia No Controlada". La versión vigente se encuentra publicada en el repositorio de documentos SIG del DASCD*.

Carrera 30 No 25 – 90, Piso 9 Costado Oriental. Tel: (57) 60 1 3680038 Código Postal: 111311 [www.serviciocivil.gov.co](http://www.serviciocivil.gov.co/)

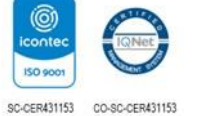

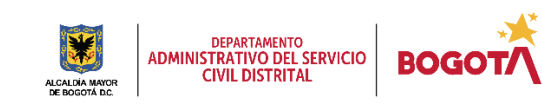

Página 23 de 27

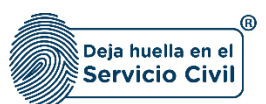

# <span id="page-24-0"></span>**4.2 VALIDAR POSTULACIÓN**

Una vez consultado la invitación el usuario entidad puede aceptar o rechazar la postulación de la persona, dando clic en la opción de validar postulación.

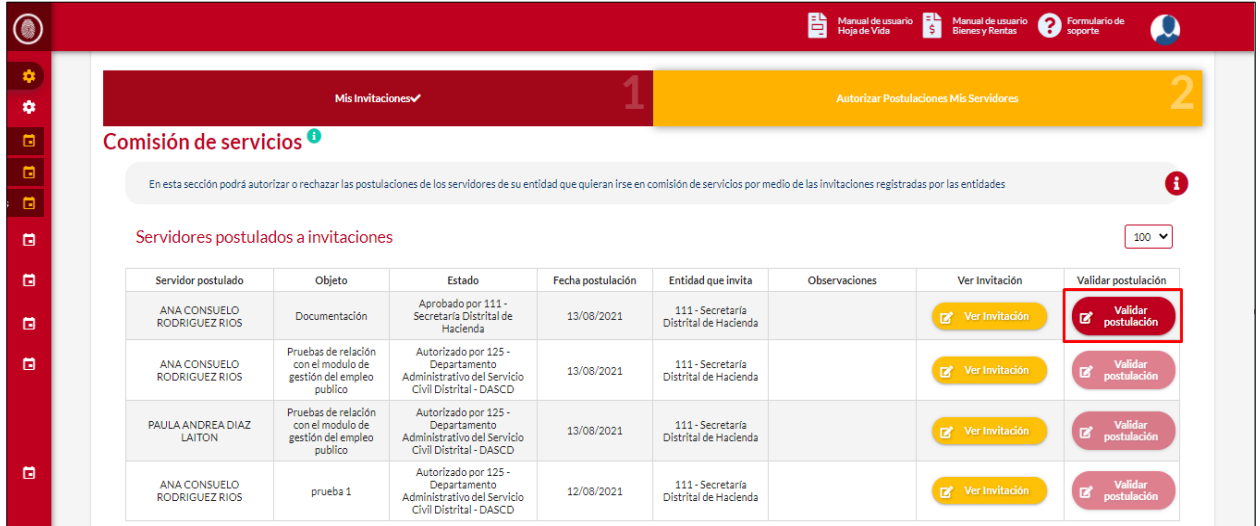

El sistema muestra un mensaje de confirmación donde se debe aceptar o rechazar la postulación según sea el caso.

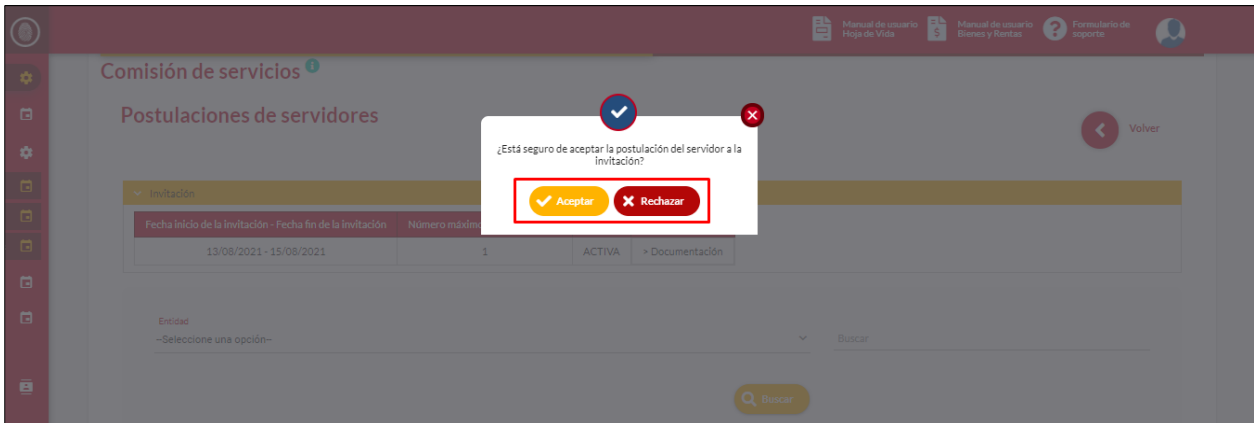

**NOTA: UNA VEZ LA ENTIDAD AUTORICE LA COMISIÓN DE SERVICIOS DEBE REALIZAR LOS TRÁMITES ADMINISTRATIVOS CORRESPONDIENTES PARA FORMALIZAR LA COMISIÓN DE SERVICIOS. LOS ACTOS ADMINISTRATIVOS QUE SEAN EXPEDIDOS DEBEN SER COMUNICADOS AL SERVIDOR INTERESADO Y A LA ENTIDAD QUE CREÓ LA INVITACIÓN, ASÍ MISMO ESTA SITUACIÓN DEBE SER REGISTRADA EN EL MÓDULO DE SITUACIONES ADMINISTRATIVAS DEL SIDEAP.** 

*Recuerde: Si este documento se encuentra impreso no se garantiza su vigencia, por lo tanto, se considera "Copia No Controlada". La versión vigente se encuentra publicada en el repositorio de documentos SIG del DASCD*.

Carrera 30 No 25 – 90, Piso 9 Costado Oriental. Tel: (57) 60 1 3680038 Código Postal: 111311 [www.serviciocivil.gov.co](http://www.serviciocivil.gov.co/)

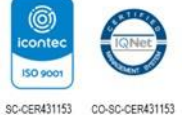

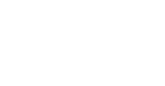

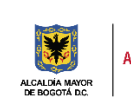

DEPARTAMENTO<br>ADMINISTRATIVO DEL SERVICIO<br>CIVIL DISTRITAL **BOC** 

Página 24 de 27

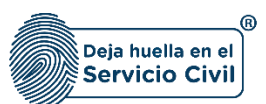

## <span id="page-25-0"></span>**4.3 CONSULTAR ACTO ADMINISTRATIVO**

Una vez el proceso termine y la entidad registre el movimiento de la comisión de servicios en el SIDEAP el usuario puede consultar el acto administrativo.

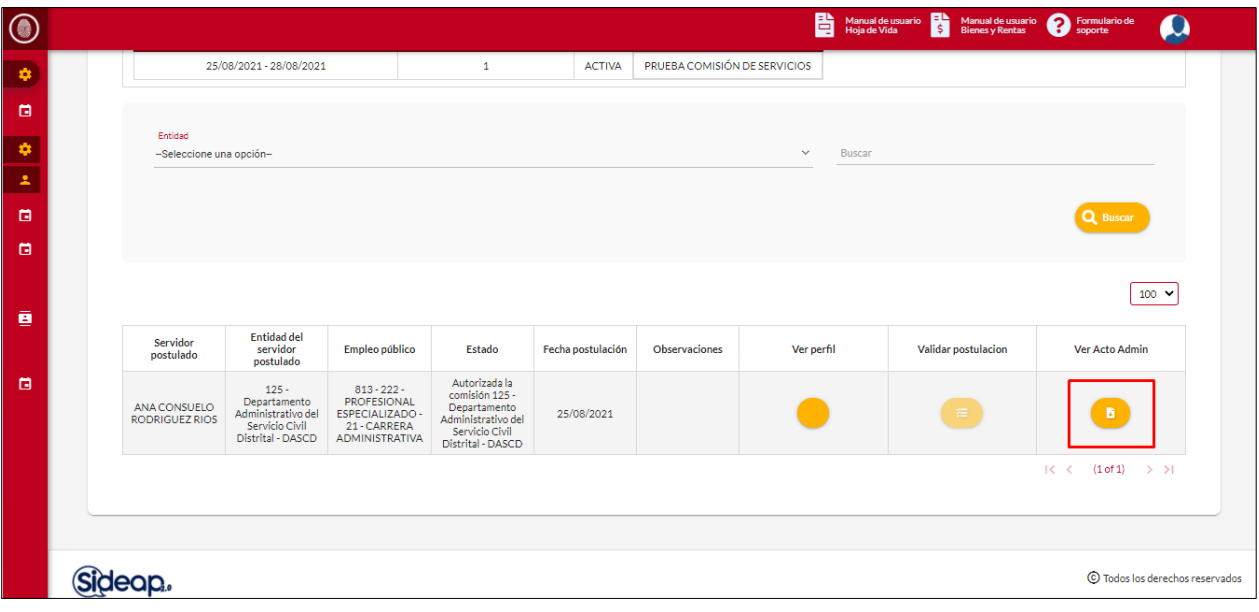

*Recuerde: Si este documento se encuentra impreso no se garantiza su vigencia, por lo tanto, se considera "Copia No Controlada". La versión vigente se encuentra publicada en el repositorio de documentos SIG del DASCD*.

Carrera 30 No 25 – 90, Piso 9 Costado Oriental. Tel: (57) 60 1 3680038 Código Postal: 111311 [www.serviciocivil.gov.co](http://www.serviciocivil.gov.co/)

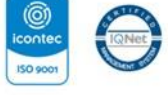

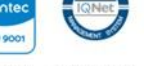

SC-CER431153 CO-SC-CER431153

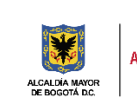

DEPARTAMENTO<br>ADMINISTRATIVO DEL SERVICIO<br>CIVIL DISTRITAL

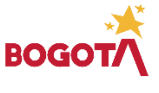

Página 25 de 27

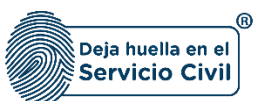

#### **DOCUMENTOS DEL SIG RELACIONADOS:**

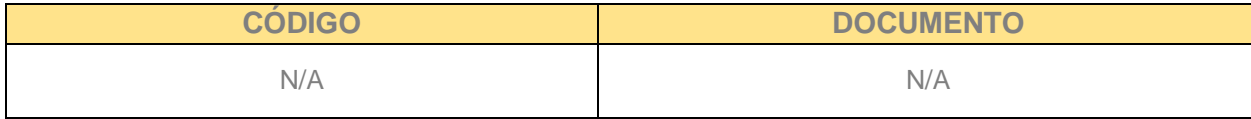

#### **DOCUMENTOS EXTERNOS RELACIONADOS (si aplica):**

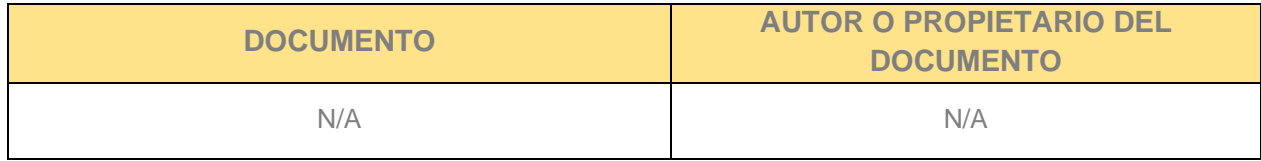

#### **CONTROL DE CAMBIOS:**

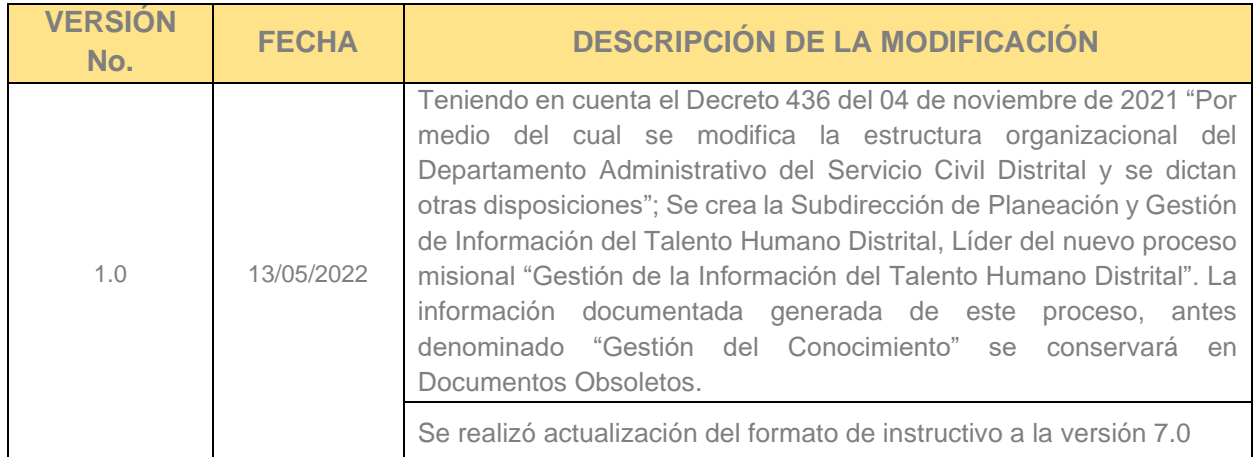

# **ELABORACIÓN, REVISIÓN Y APROBACIÓN:**

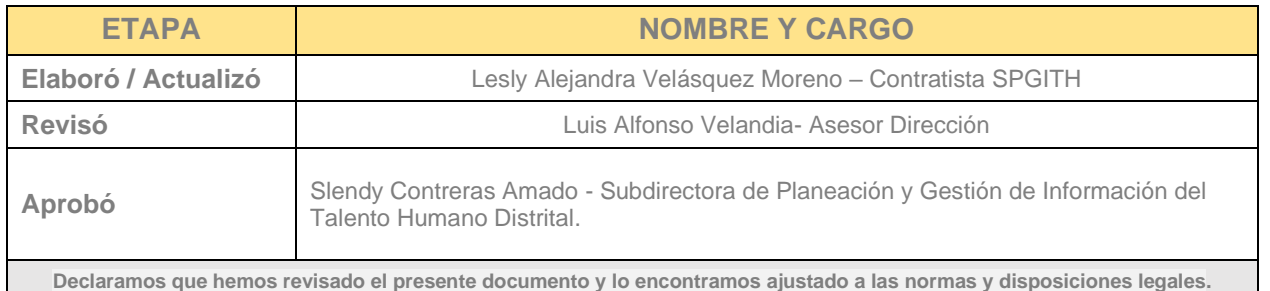

*Recuerde: Si este documento se encuentra impreso no se garantiza su vigencia, por lo tanto, se considera "Copia No Controlada". La versión vigente se encuentra publicada en el repositorio de documentos SIG del DASCD*.

Carrera 30 No 25 – 90, Piso 9 Costado Oriental. Tel: (57) 60 1 3680038 Código Postal: 111311 [www.serviciocivil.gov.co](http://www.serviciocivil.gov.co/)

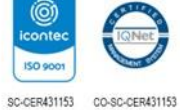

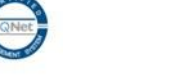

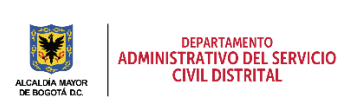

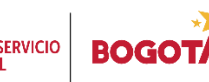

Página 26 de 27